#### VESTA-GIS Vocational Education and Sectoral Training network on GIS & GI application domains

**[www.vesta-gis.eu](http://www.vesta-gis.eu)**

Cíle a výstupy projektu VESTA-GIS. Demonstrace příležitostí nabízených v projektu VESTA-GIS, zejména Katalog kurzů a Mobility v rámci sítě partnerů.

Jiří Ardielli

#### VESTA-GIS

- 1. VESTA-GIS obecně
- 2. Práce s katalogem
- 3. Konkrétní příležitosti nabízené v projektu VESTA-GIS

### VESTA-GIS

- Cílem sítě VESTA-GIS je vytvoření vhodných podmínek pro zvyšování odborné kvalifikace v oblasti GIS.
- Nabízenými prostředky jsou:
	- vzdělávání v oblasti technologií GIS
	- podpora mobilit

# VESTA-GIS aktivity

- Budování sítě a sdílení znalostí
- Analýza nabídek a poptávek
- Sestavení on-line katalogu vzdělávacích možností
- Podpora mobilit

#### Struktura VESTA-GIS

- Je založena na třech pilířích:
	- Training Framework školení
	- Mobility Framework mobility
	- VESTA-GIS Network síť členů

# **Training Framework**

- Vzdělávání v oblasti GIS technologií zaměřené na jeden ze specifických okruhů:
	- Vodohospodářství
	- Ochrana životního prostředí
	- Správa pobřeží a krajiny

# Co je Training Framework

- Metadatový katalog kurzů
	- Odkazuje na kurzy organizované partnery
- V plánu:
	- E-learningová platforma podpůrné nástroje pro tvorbu školících balíčků
	- Geoportál

# Mobility Framework

• Databáze nabídek

– Hostující organizace

- a poptávek
	- Jak jednotlivci
	- Tak vysílající organizace

# VESTA-GIS Network

- Síť partnerů
	- Koordinátoři a řídicí členové
		- Zodpovědnost za projekt
	- Přidružení členové (okolo 70-ti členů)
		- Přispívají školeními a materiály, participují na mobilitách.

# Cílové skupiny VESTA-GIS

- Úředníci veřejné správy
- Administrativní pracovníci v oblasti životního prostředí
- Společnosti poskytující GI služby
- Učitelé
- Studenti
- Čerství absolventi na trhu práce
- Nezaměstnaní

#### Použití webové aplikace

#### • Registrace: <http://www.vesta-gis.eu/>

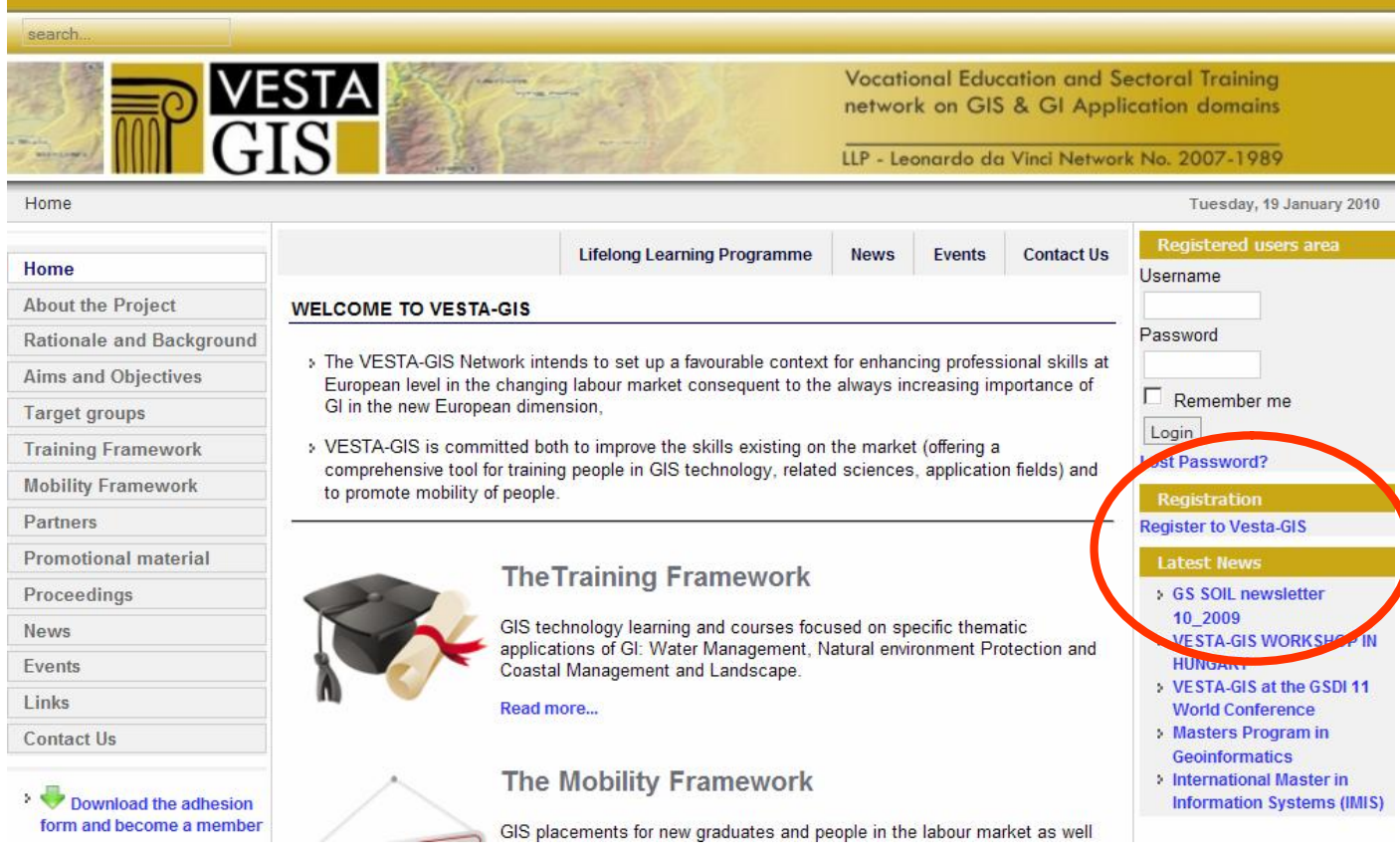

Práce s katalogem 11

#### Registrační formulář

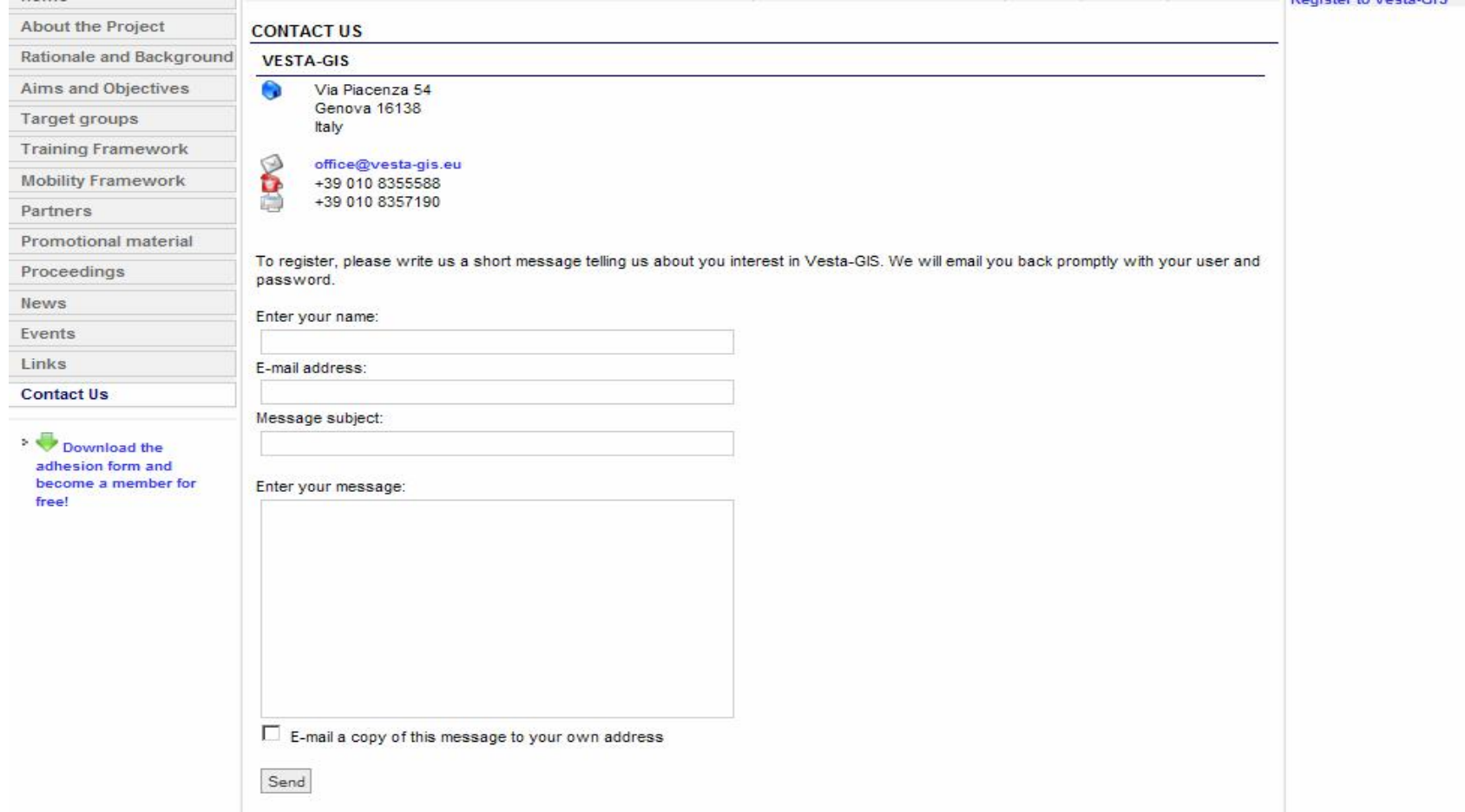

# Přihlášení

- Po registraci obdržíte e-mail
	- Uživatelské jméno
	- Heslo1 přihlášení na portál
		- Mobility Framework
			- Vložení CV
			- Katalog mobilit, přihlašování na mobility
	- Heslo2 následné přihlášení z portálu do katalogu kurzů
		- Training Framework
			- Vyhledávání školení

#### Přihlášení na portál

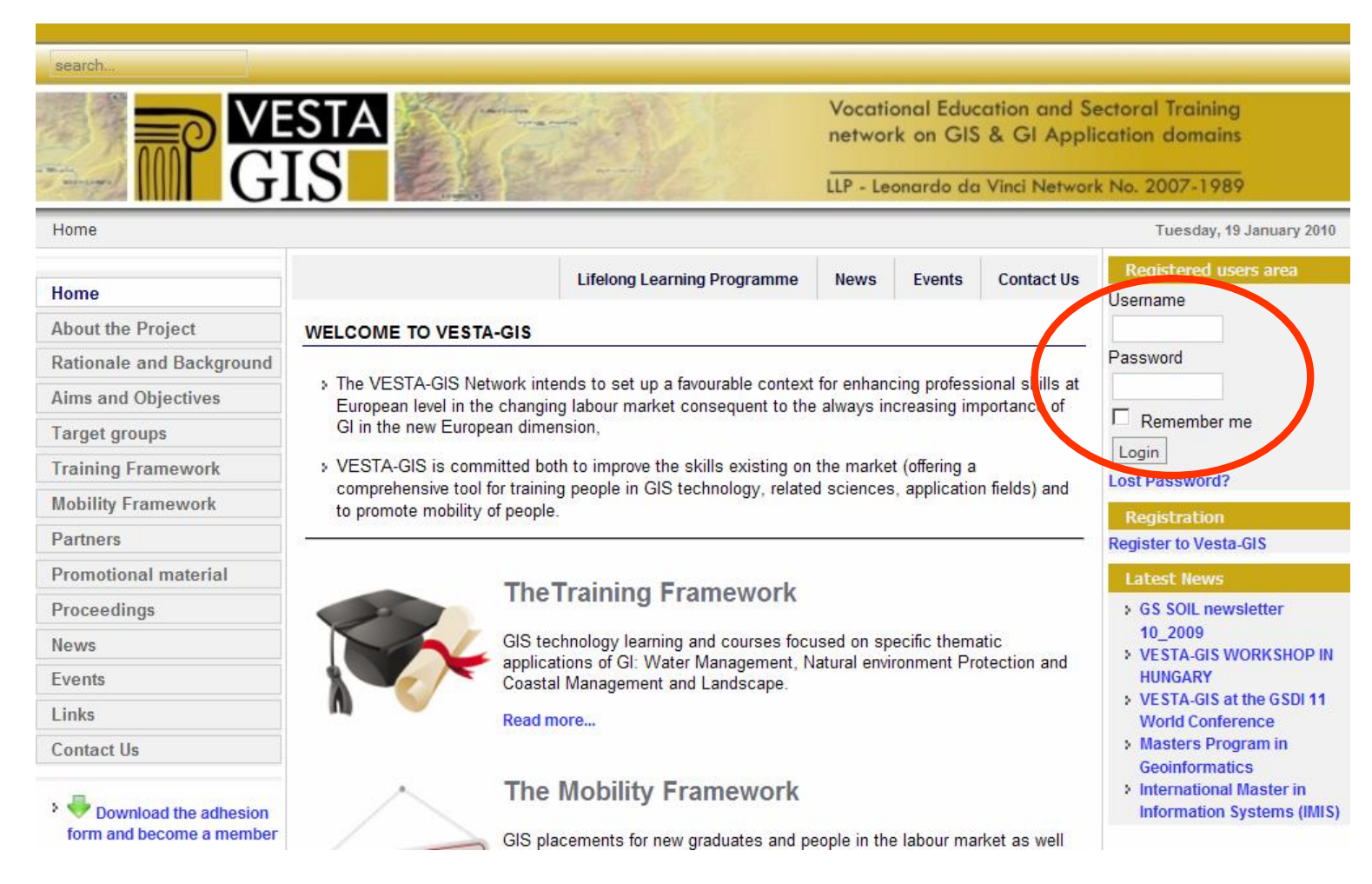

Práce s katalogem

#### Volba jazyku webového prostředí

• Volba jazyku

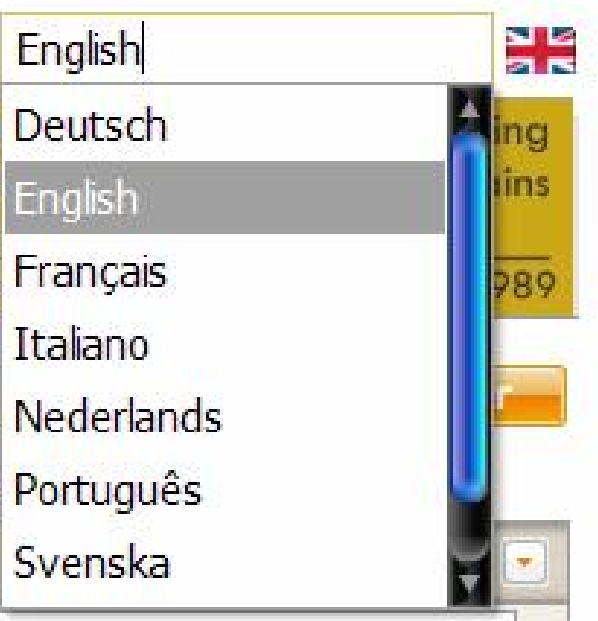

### Vstup do katalogu kurzů

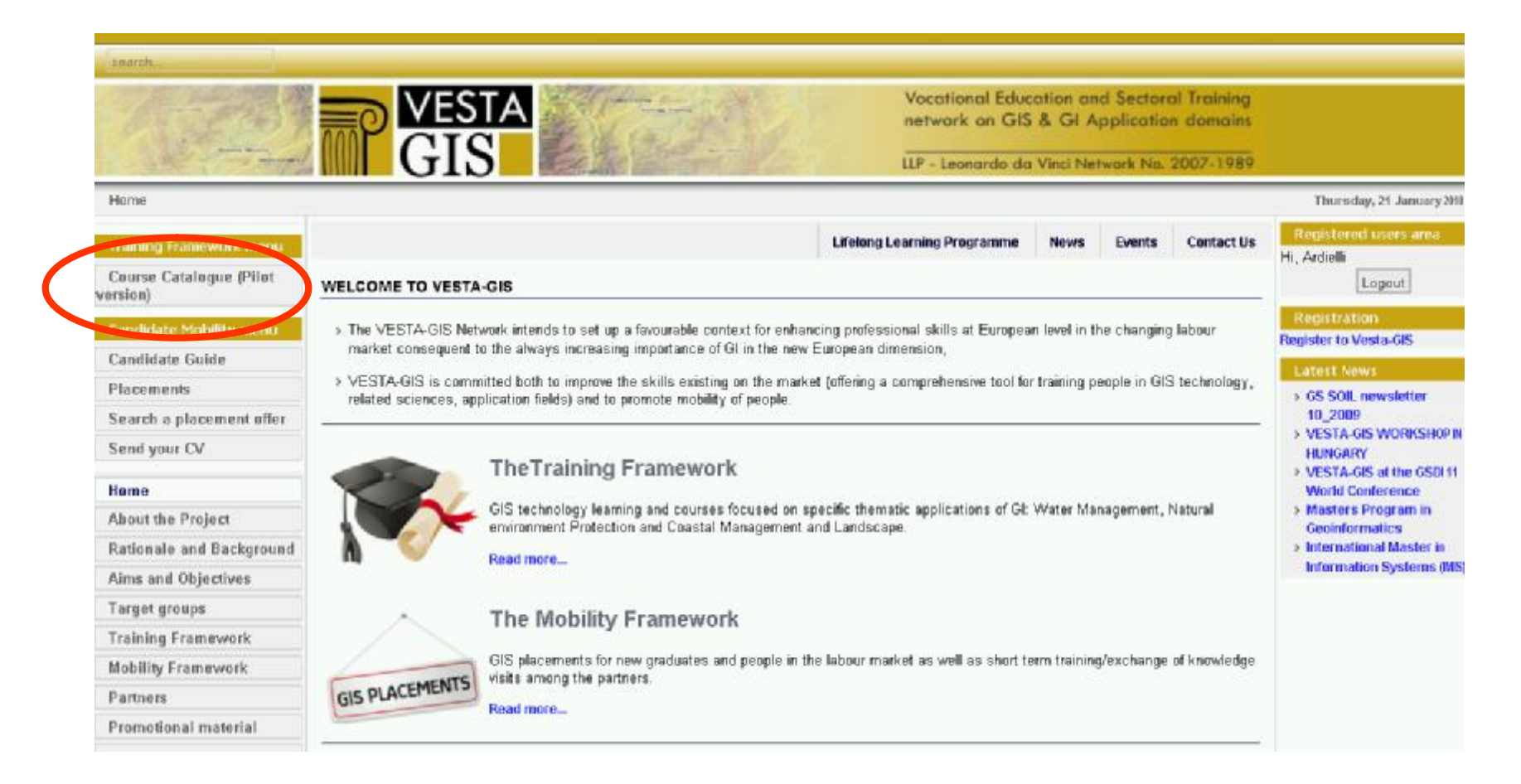

#### Vstup do katalogu kurzů

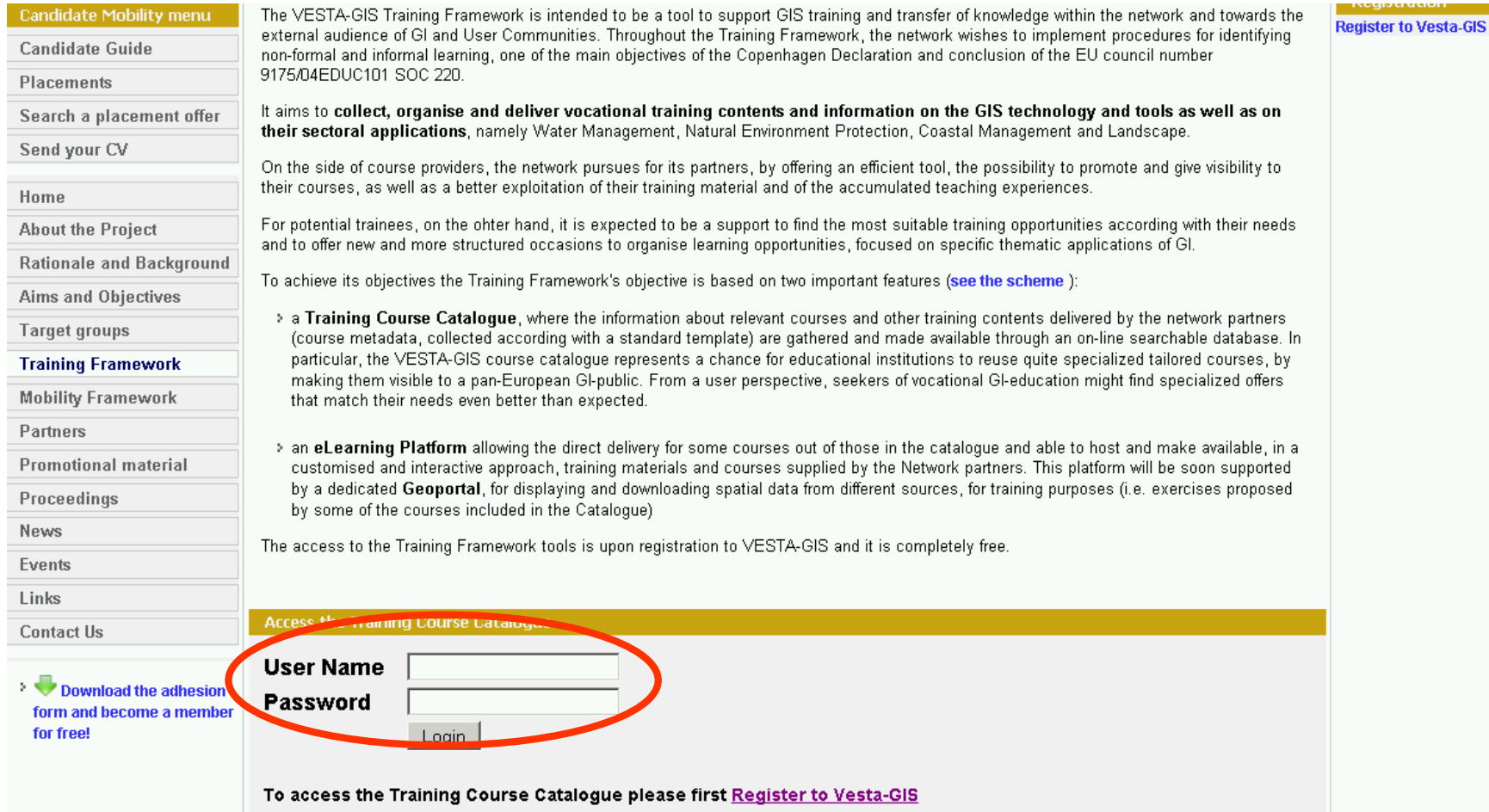

#### Vyhledávání kurzů

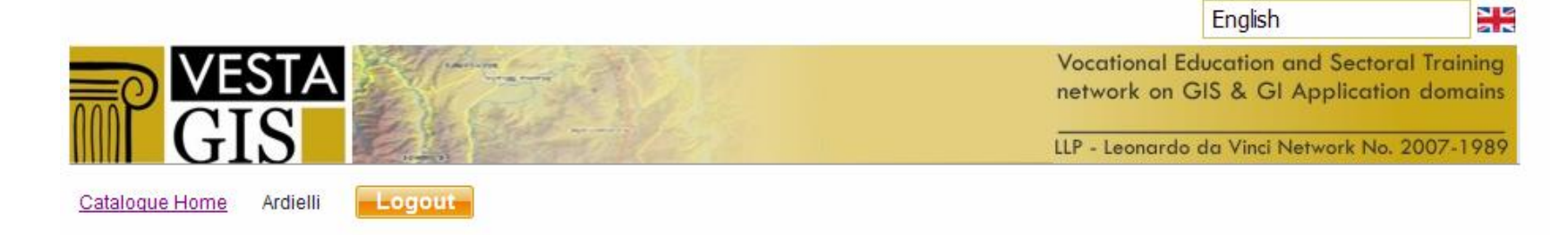

#### WELCOME TO THE VESTA-GIS COURSE CATALOGUE

62 items in the catalogue

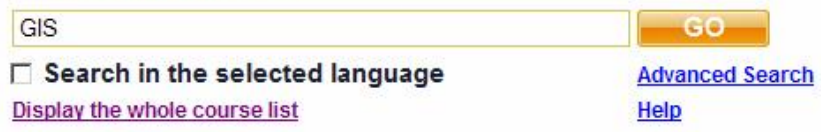

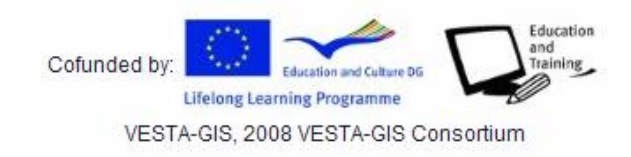

Práce s katalogem

# Vyhledávání kurzů

- Možnost vyhledávat podle řetězce
- "Search in the selected language" vyhledání kurzů vyučovaných v jazyce, který je aktuálně zvolen jako jazyk webového prostředí
- "Display the whole course list"
- "Advanced search"

#### Advanced search

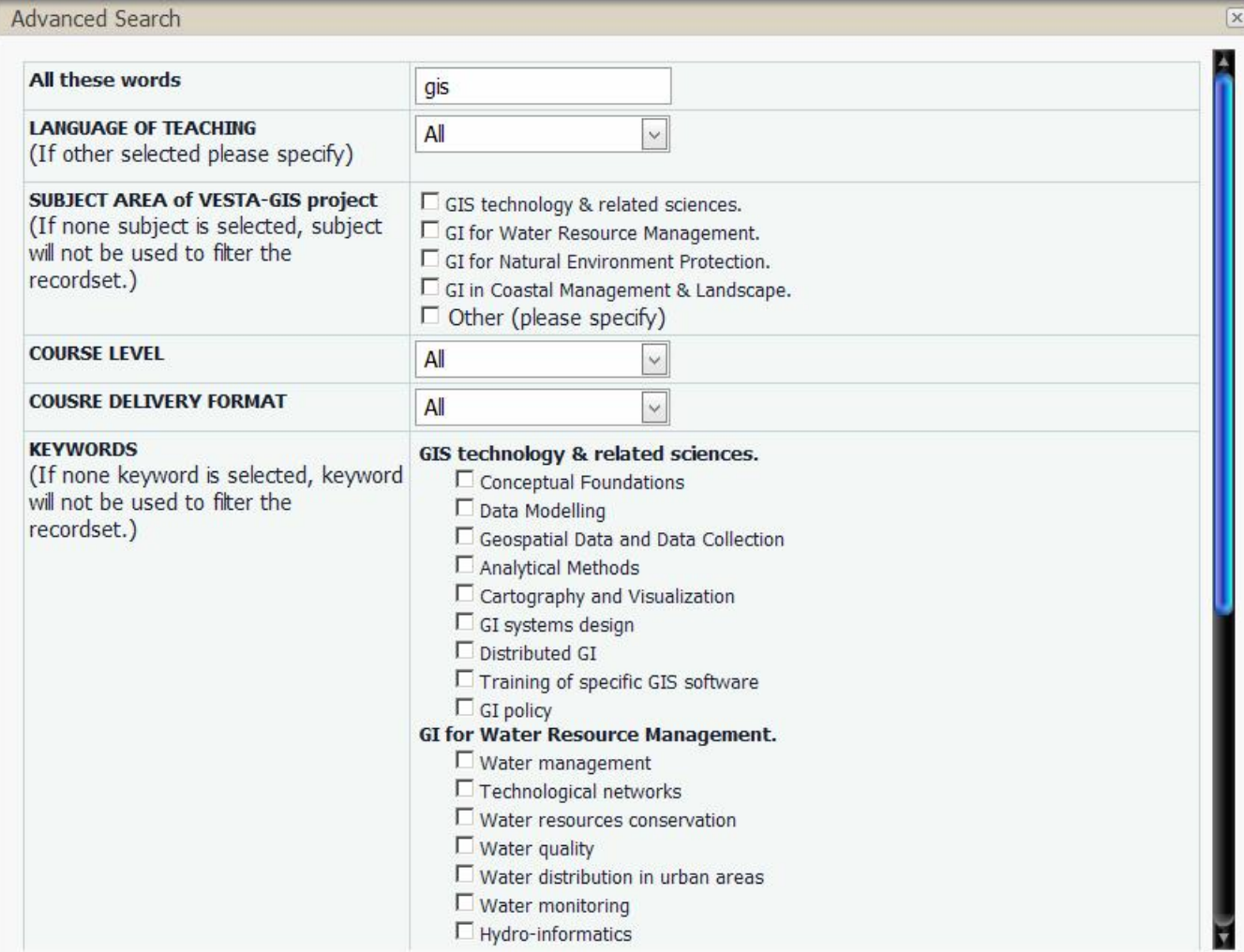

#### Advanced search

- Hledání dle
	- Textu
	- Jazyku
	- Oblasti
	- Klíčového slova
	- Formátu kurzu
	- Úrovně kurzu

# Vyhledávání kurzů - výsledek

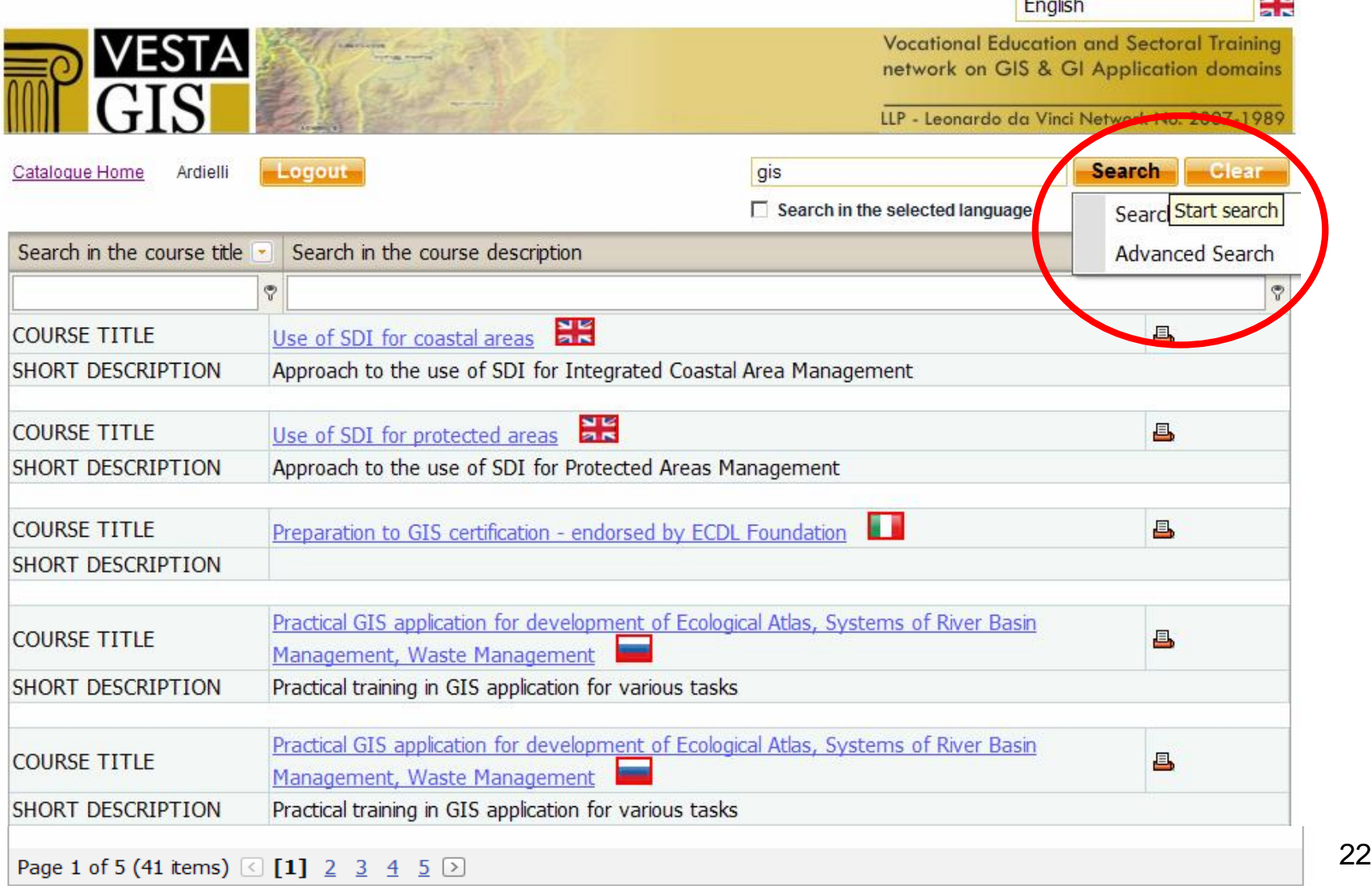

# Vyhledávání kurzů - výsledek

- Pod "SEARCH" dvě submenu
	- Search in results vyhledávací dotaz na aktuální výsledek
	- Advanced search udržuje naposledy zadaná kritéria vyhledávání

#### Vyhledávání kurzů

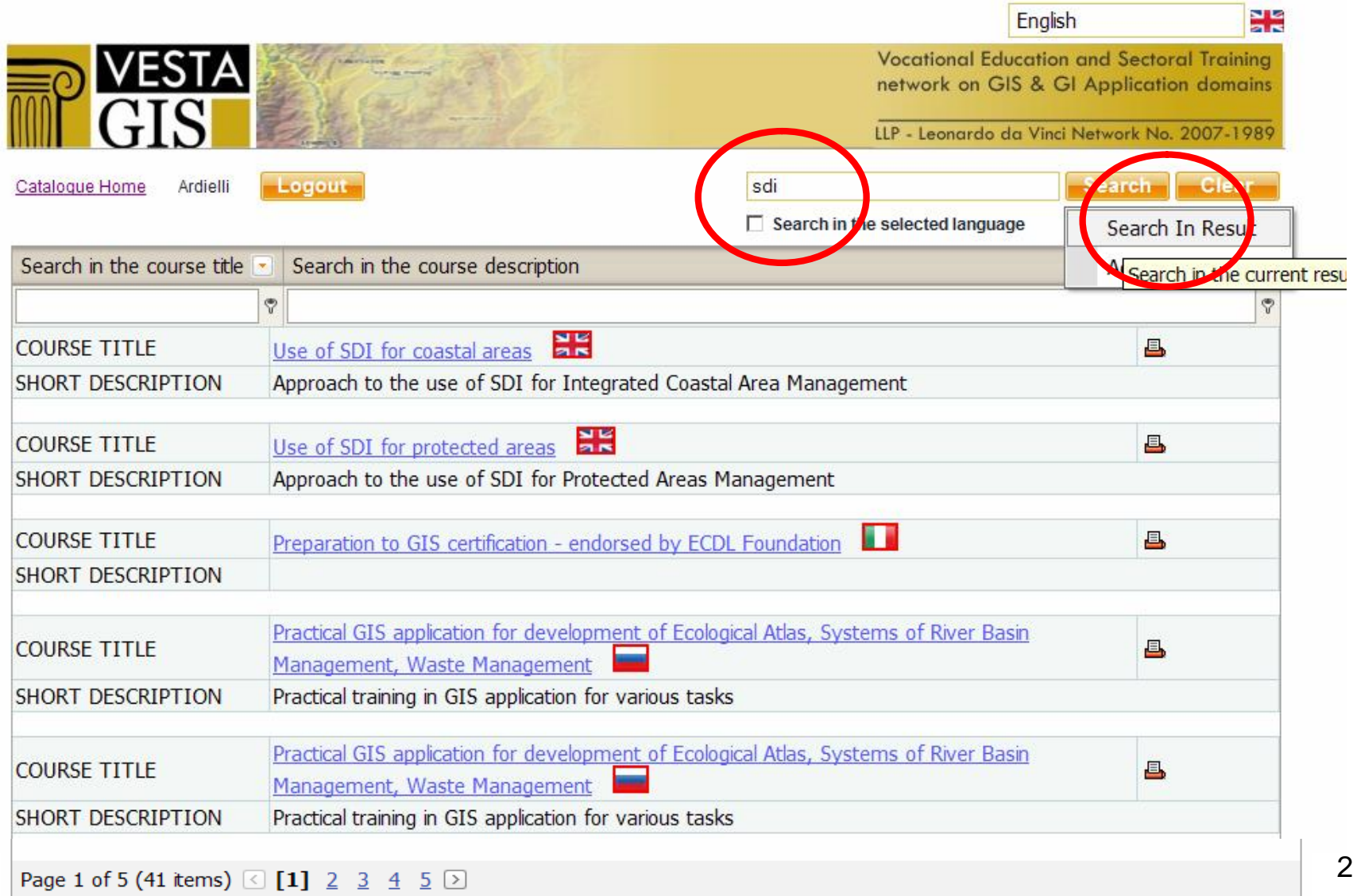

### Vyhledávání kurzů

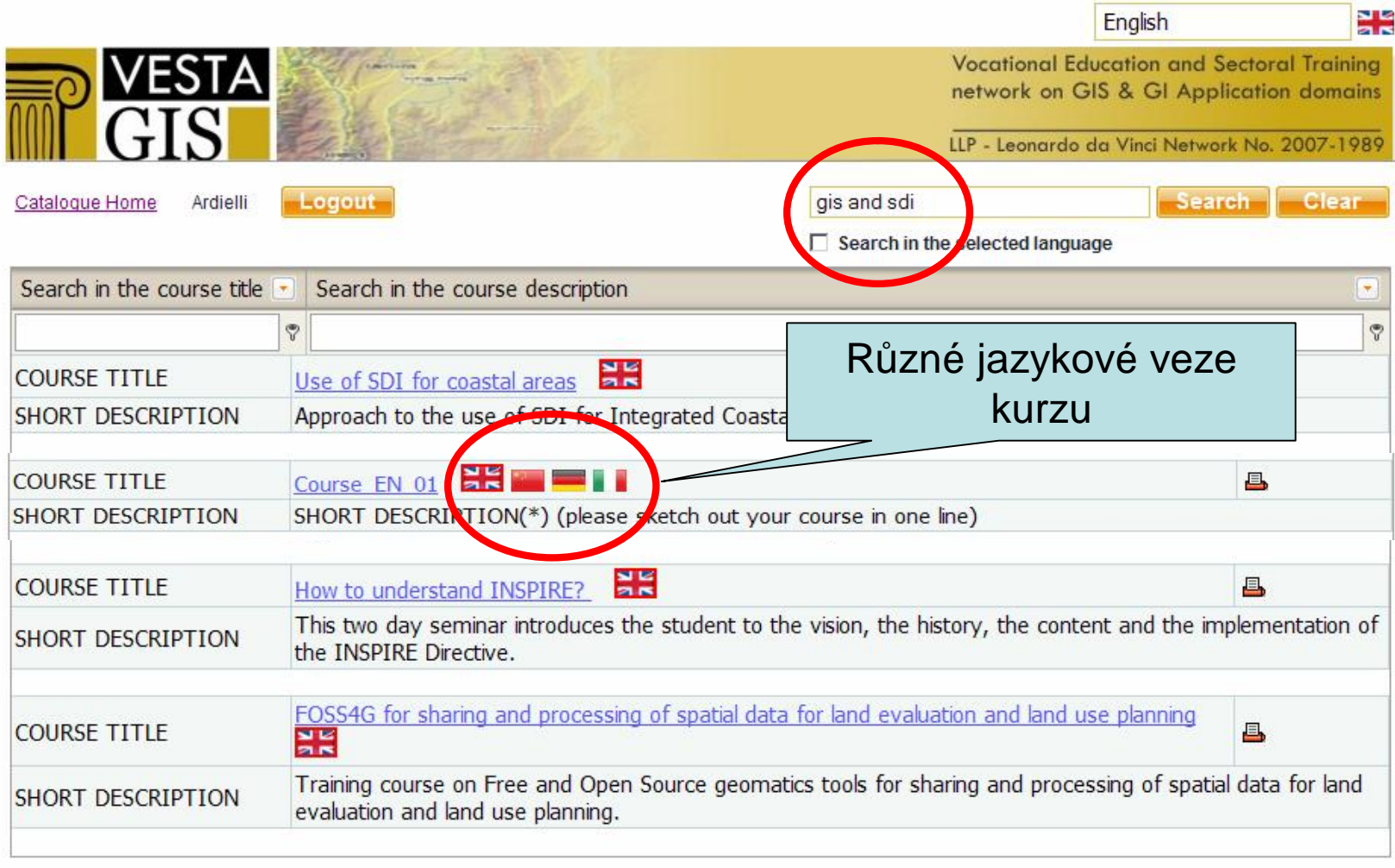

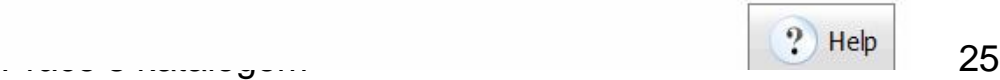

**STAR** 

# Podrobnější informace o kurzu

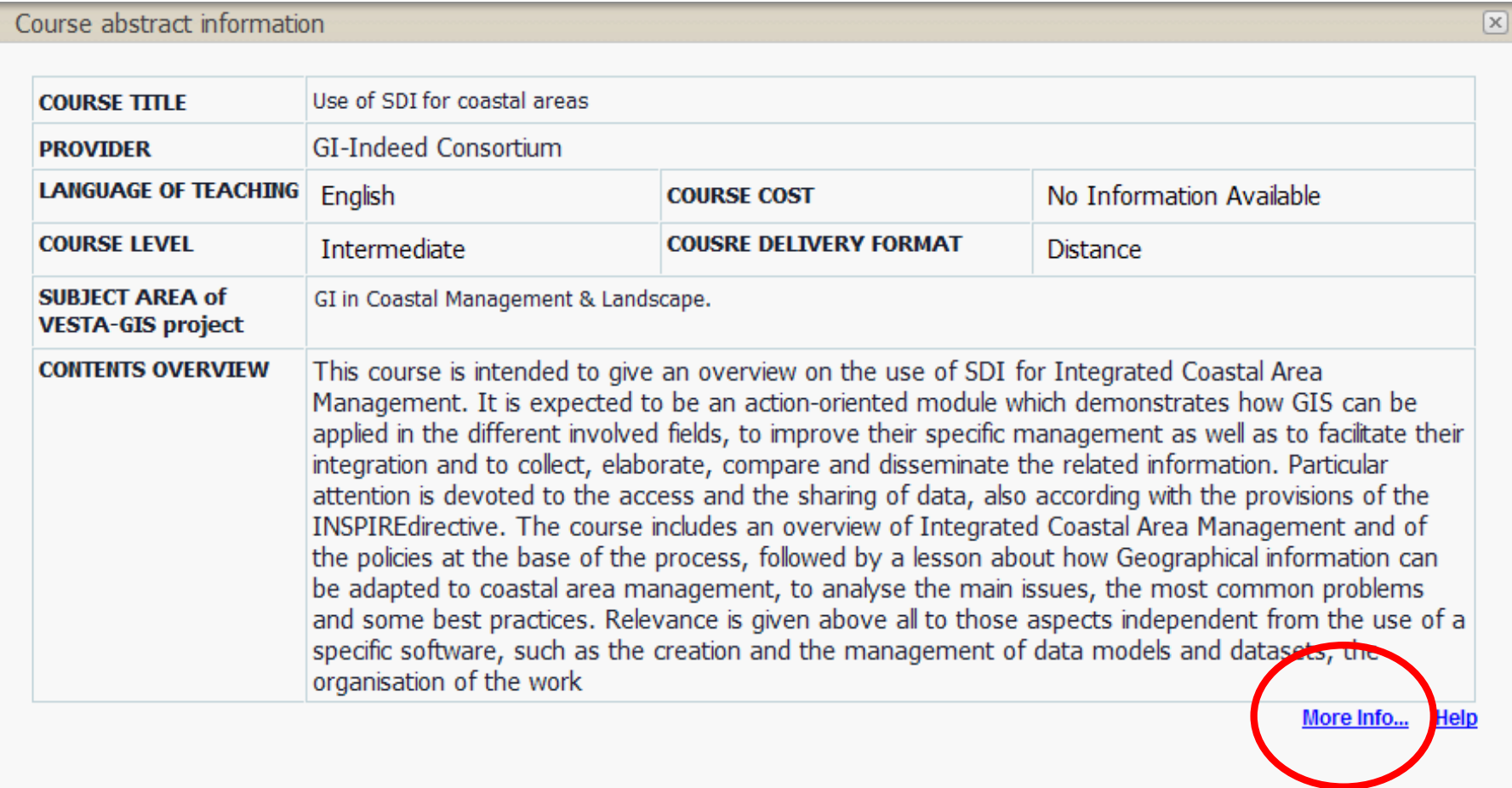

# Podrobnější informace o kurzu

- Úrovně kurzů
	- **Základní: O**becný úvod do předmětu a technické oblasti. Požadovány základní znalosti nebo nespecifikovány žádné požadavky.
	- **Středně pokročilý:** Pokračování základního kurzu. Znalosti tohoto předmětu a technik jsou dále rozvíjeny.
	- **Specializovaný:** Specializovaný na konkrétní body problematiky, poskytuje hloubkové informace.
- Placení kurzů
	- Free kurz je zadarmo
	- Against Payment placený kurz
- Formy kurzů
	- **Prezenční:** typické setkání třídy.
	- **Distanční:** výuky podpořena e-learningem, bez osobního setkání.
	- **Kombinovaná:** kombinace prezenční a distanční formy

#### More info – kompletní informace

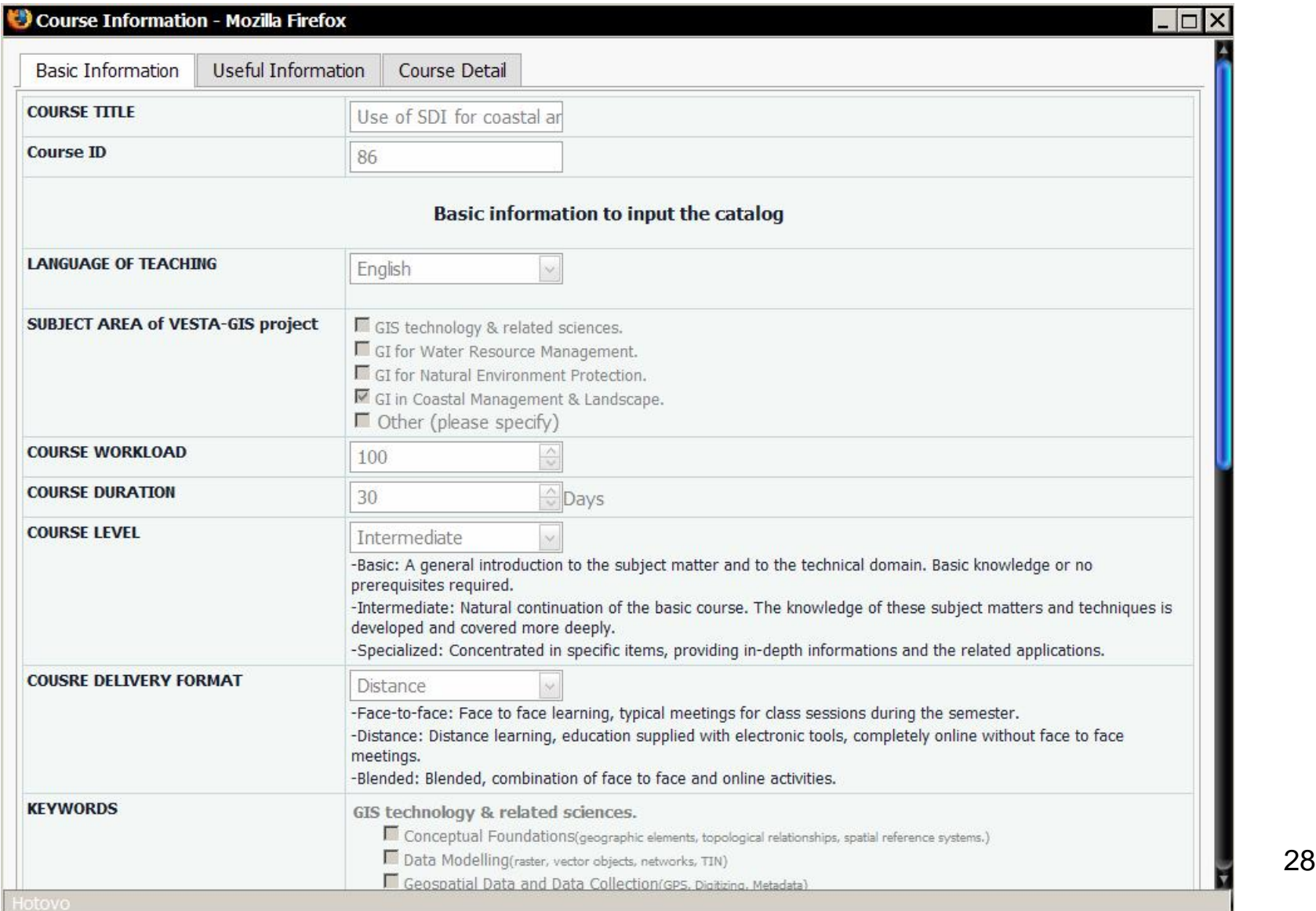

### Tisk kurzu

#### • Ze seznamu kurzů

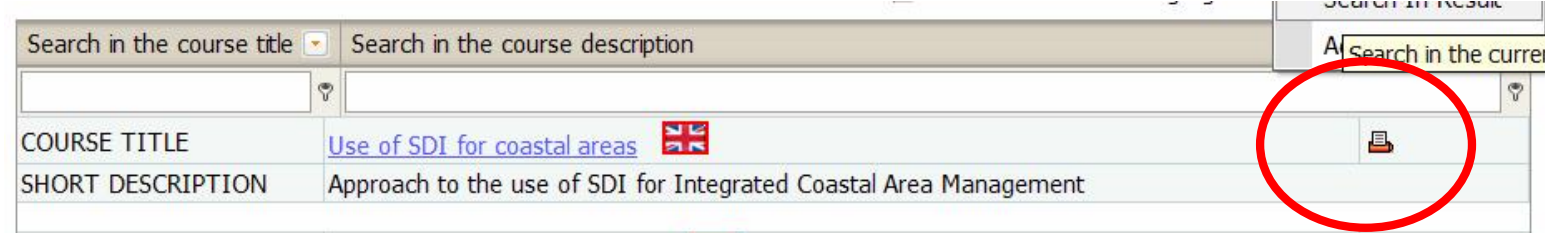

#### • Ze stránky s kompletními informacemi

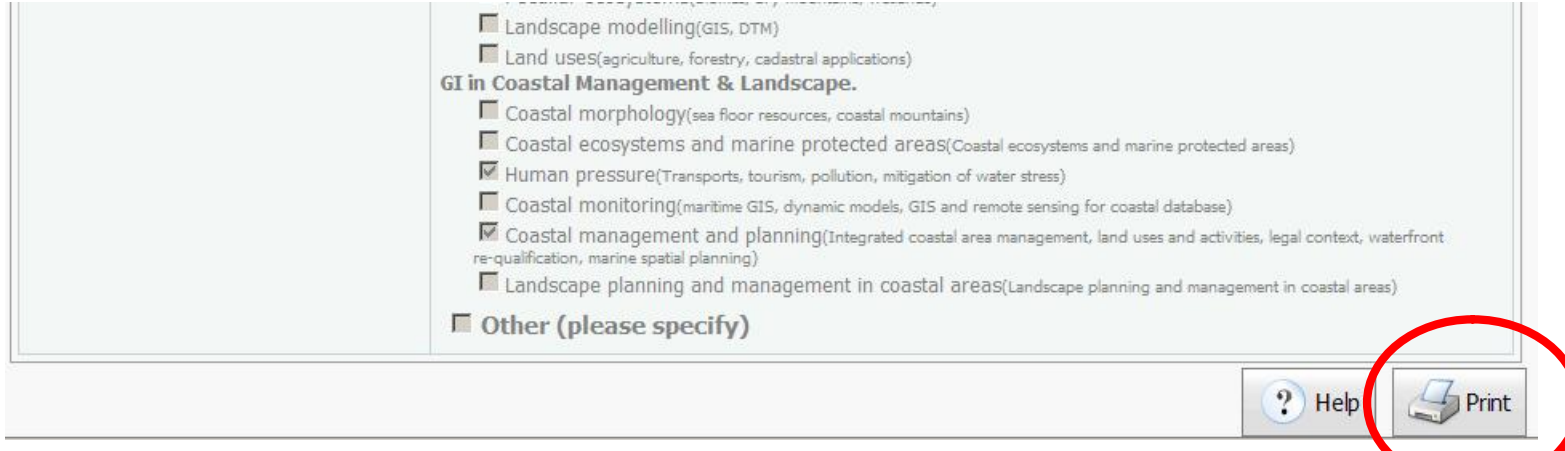

#### **Tisk**

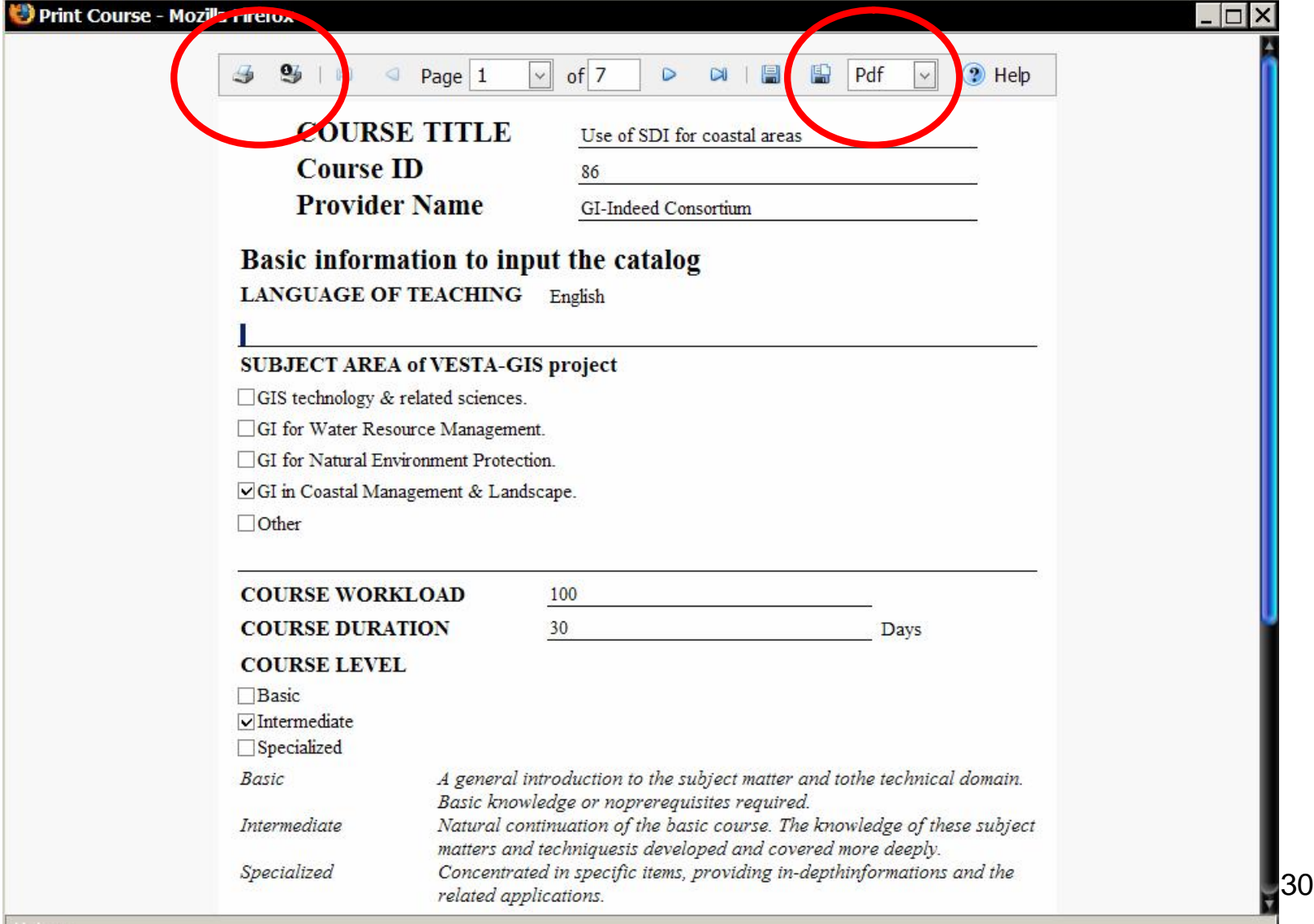

### Další možnosti filtrování

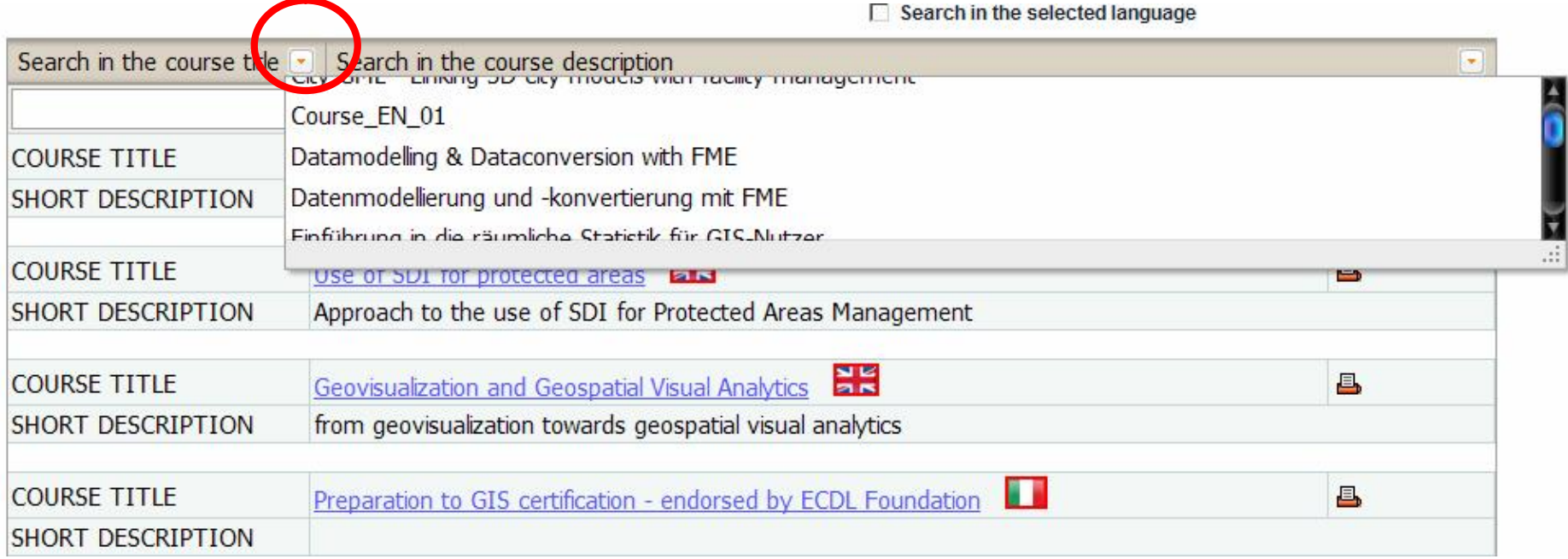

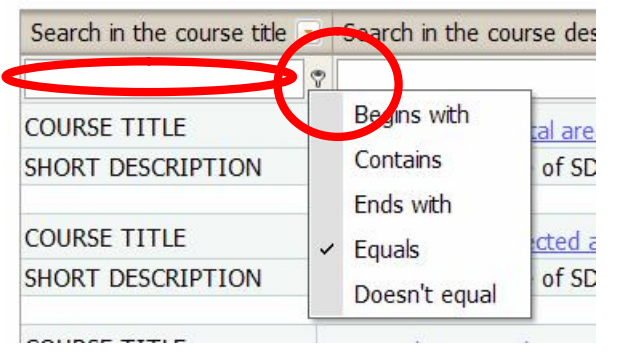

# Setřídění

• Výběr sloupce, vzestupně/sestupně +SHIFT – setřídění podle více sloupců

#### +CTRL – zrušení setřídění

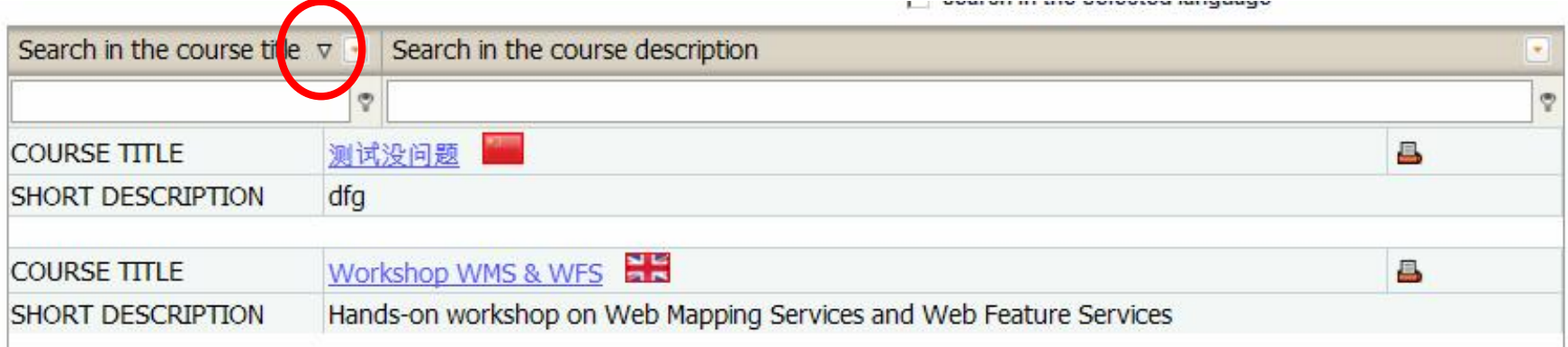

# Mobility - osobní profil

- Send Your CV vložení osobního profilu do VESTA-GIS databáze pro účely mobilit
	- Zároveň se přikládá CV dle euro formátu, šablona je k dispozici.
	- Hostující organizace Vás budou kontaktovat se svými nabídkami

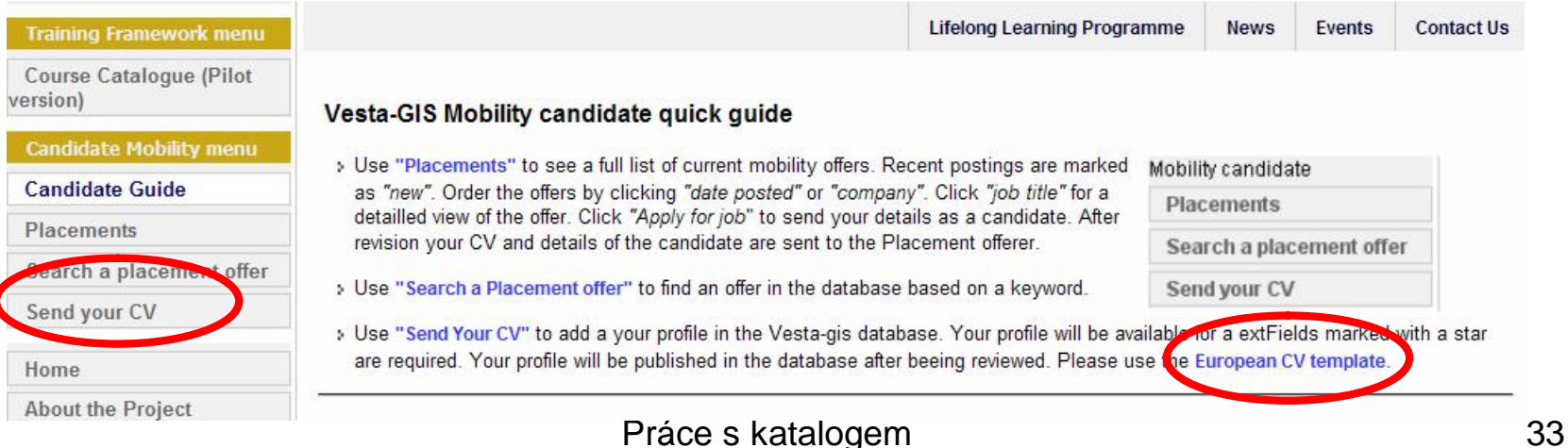

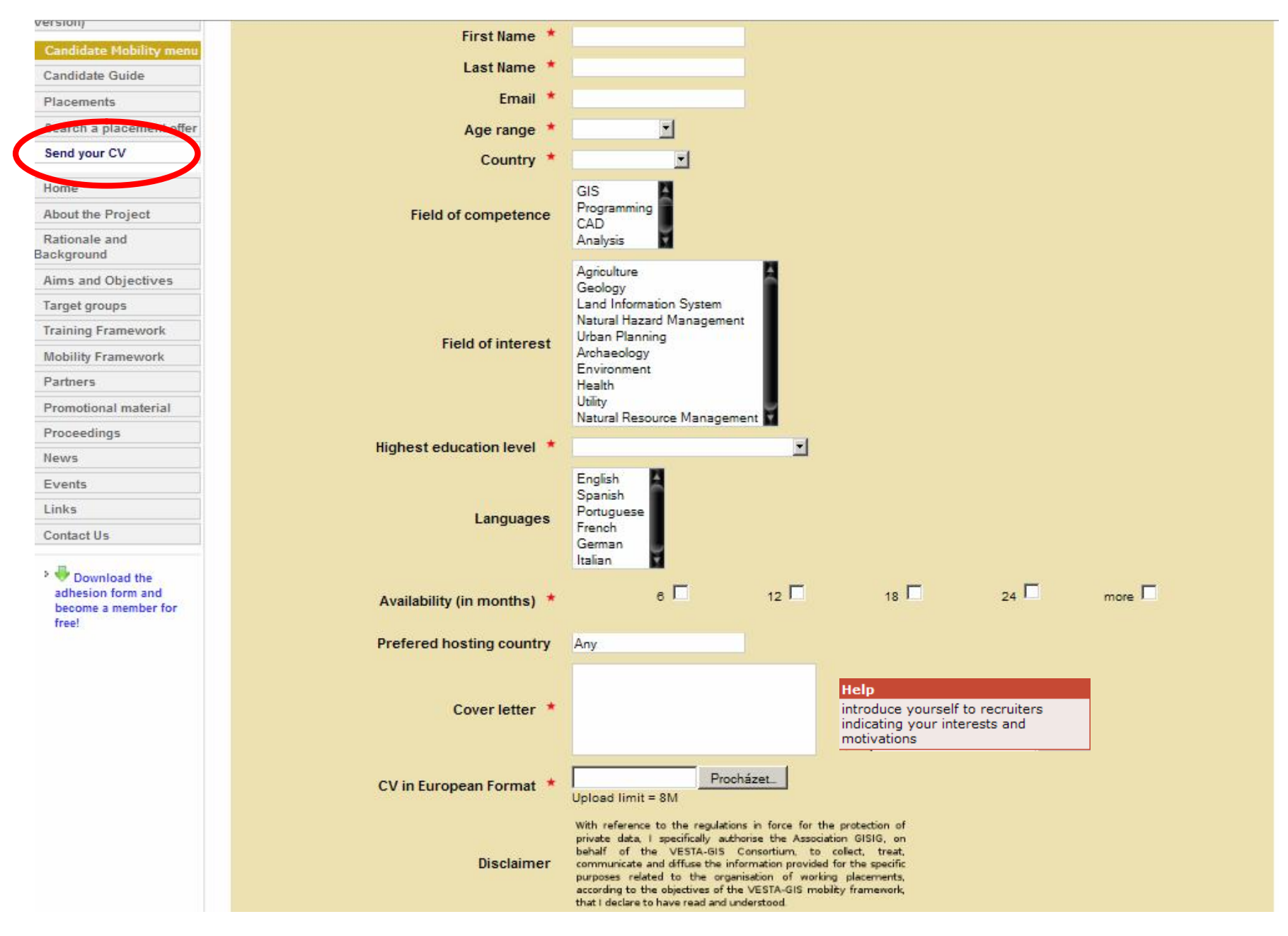

Práce s katalogem 34

# **Mobility**

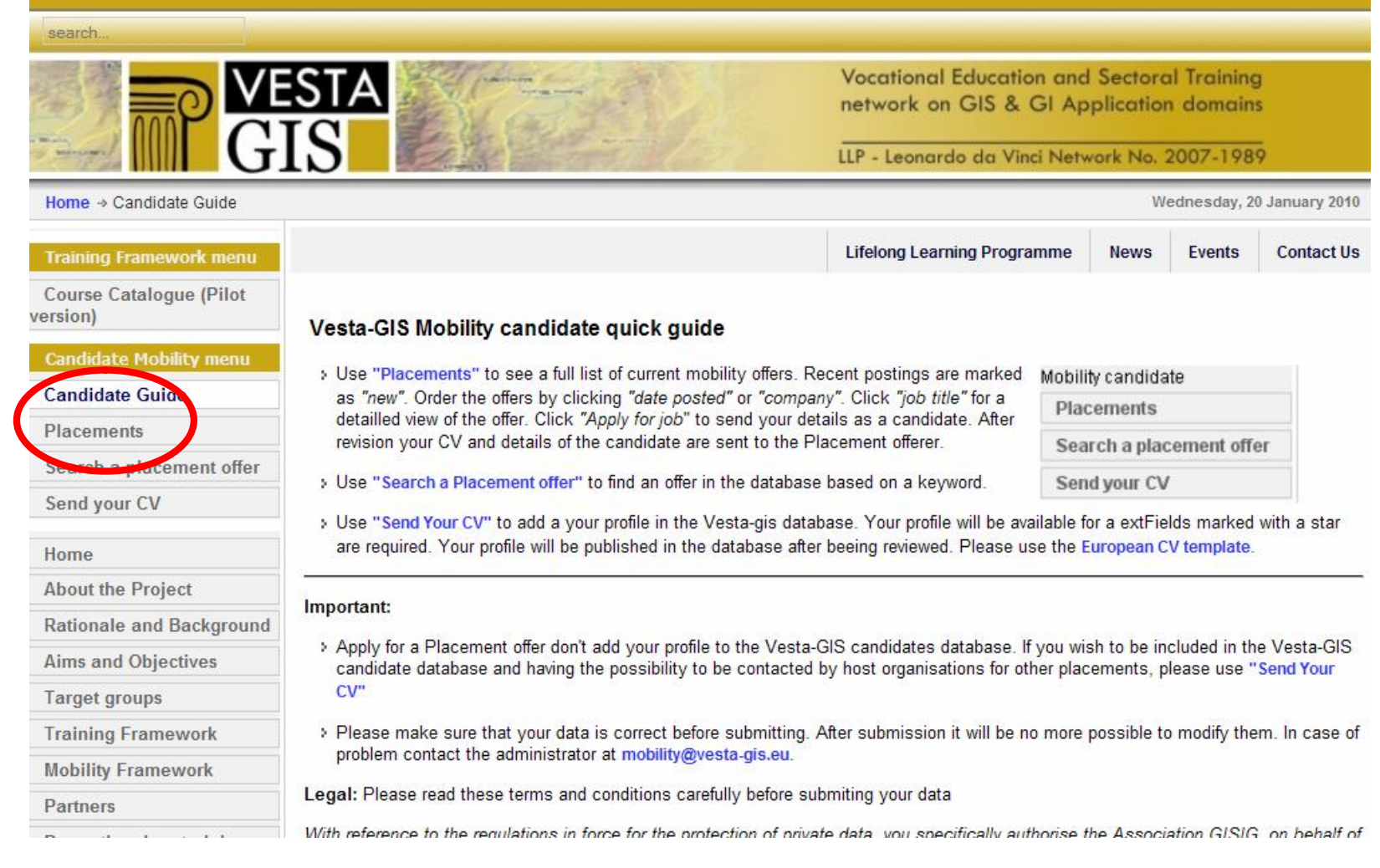

# **Mobility**

- Placements zobrazí kompletní seznam nabízených mobilit
	- Nedávno vložené příležitosti označené jako "new"
	- Setřízení dle data a společnosti
	- *Apply for job* ucházení se o mobilitu a zaslání osobních detailů
- Search a Placement offer vyhledávání mobilit dle klíčových slov

### Nabízené mobility

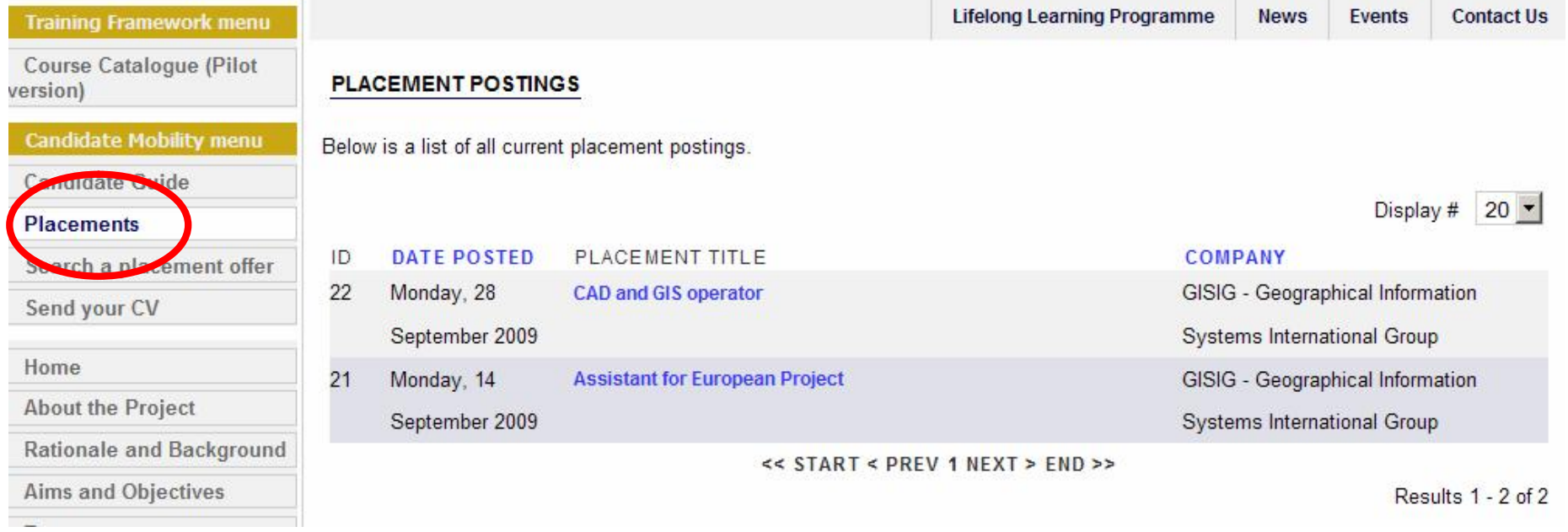

#### Ukázka konkrétní nabídky mobilit

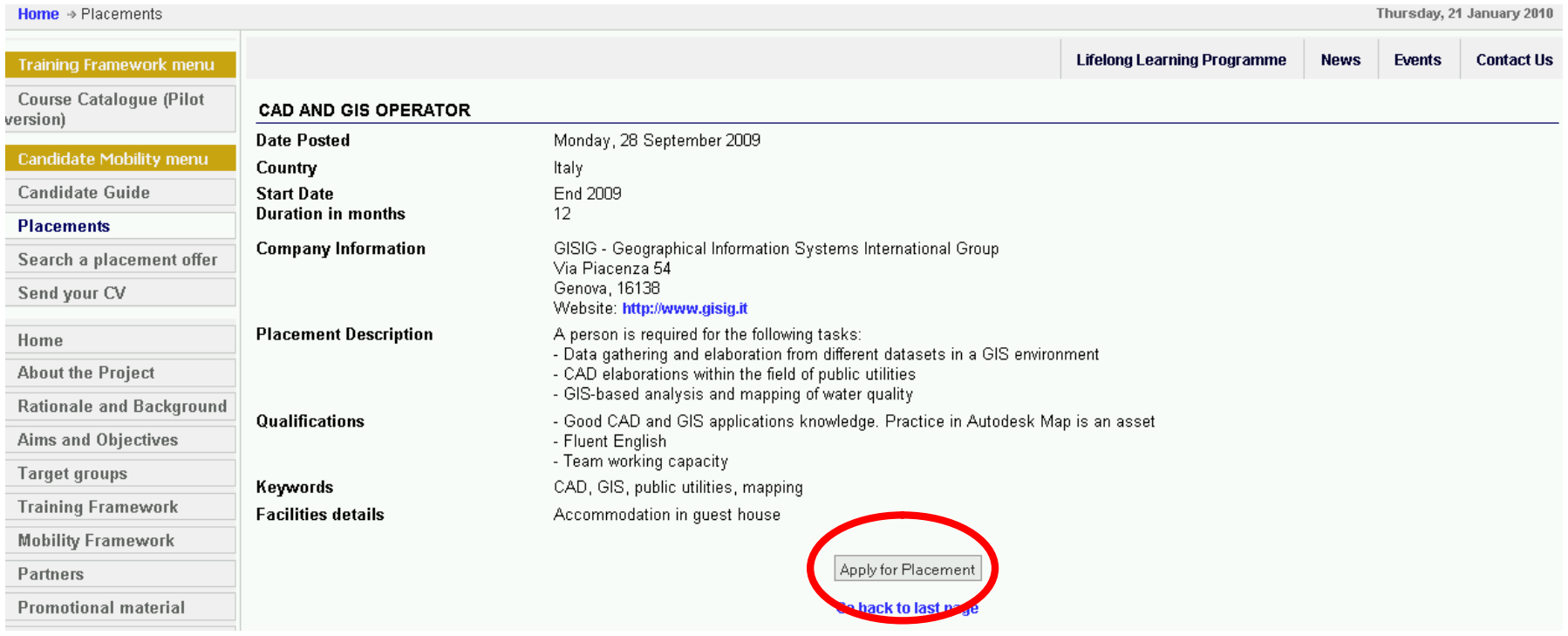

#### Přihlášení na mobilitu

#### • Apply for placement – podání požadavku o účasti na mobilitě

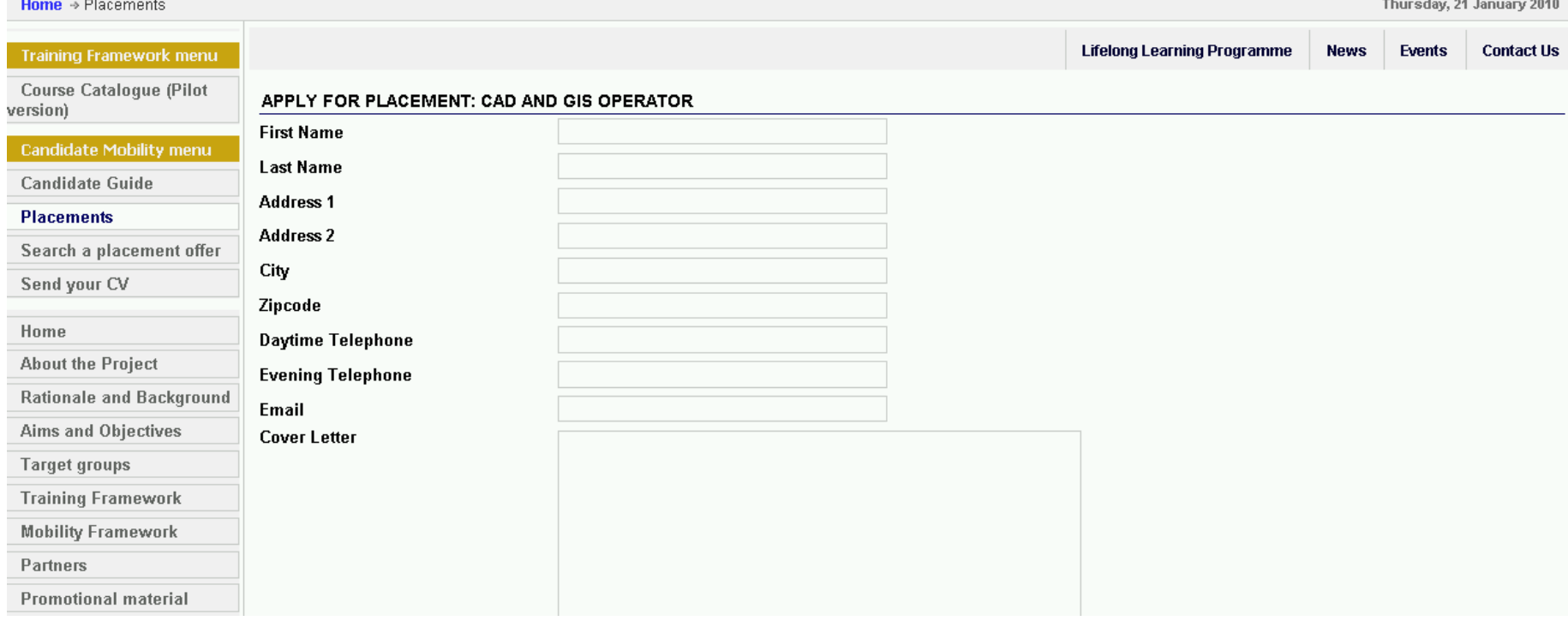

### Nabídka konkrétních kurzů

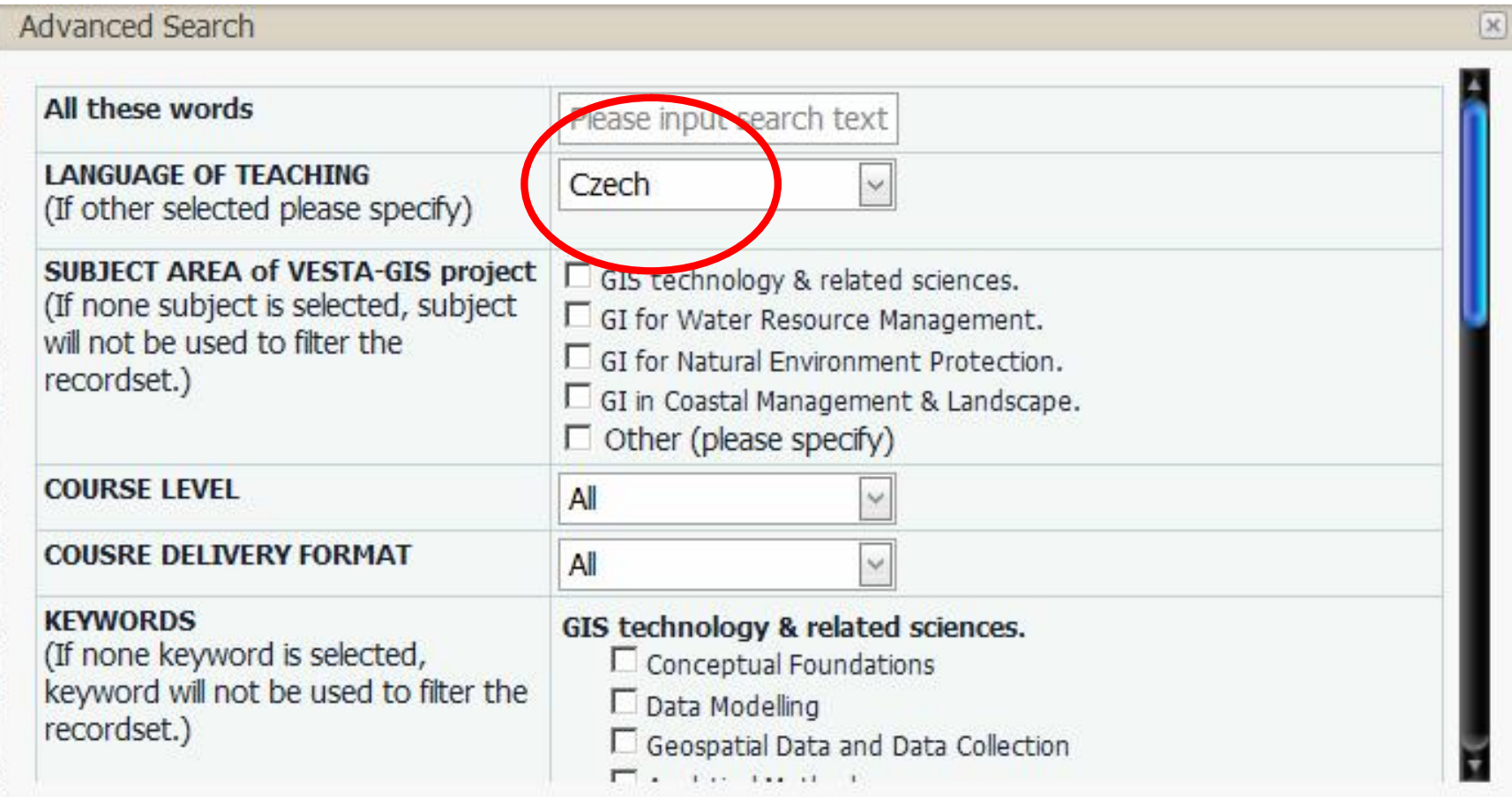

### Nabídka konkrétních kurzů

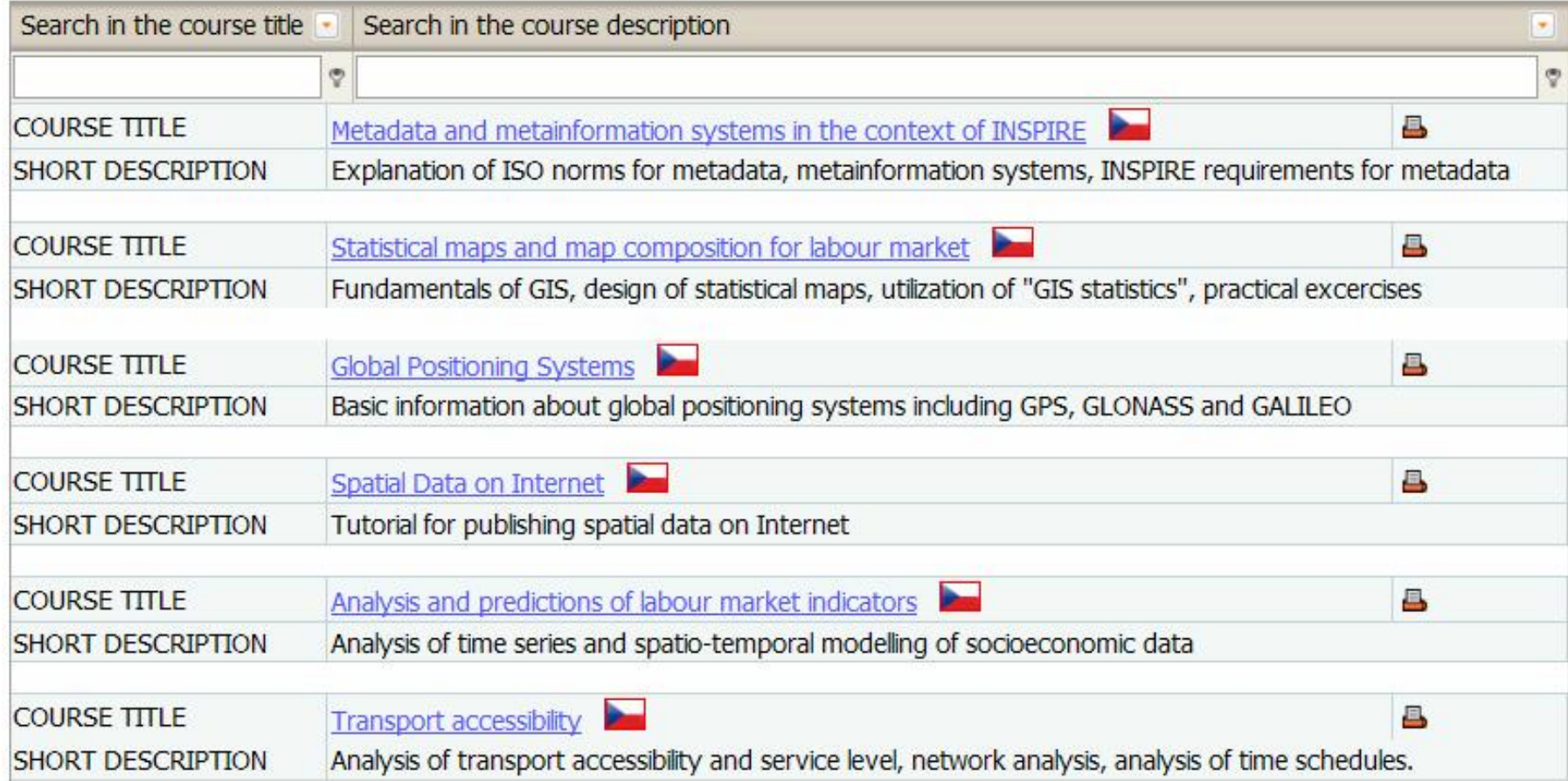

#### Nabídka konkrétních kurzů

Course abstract information

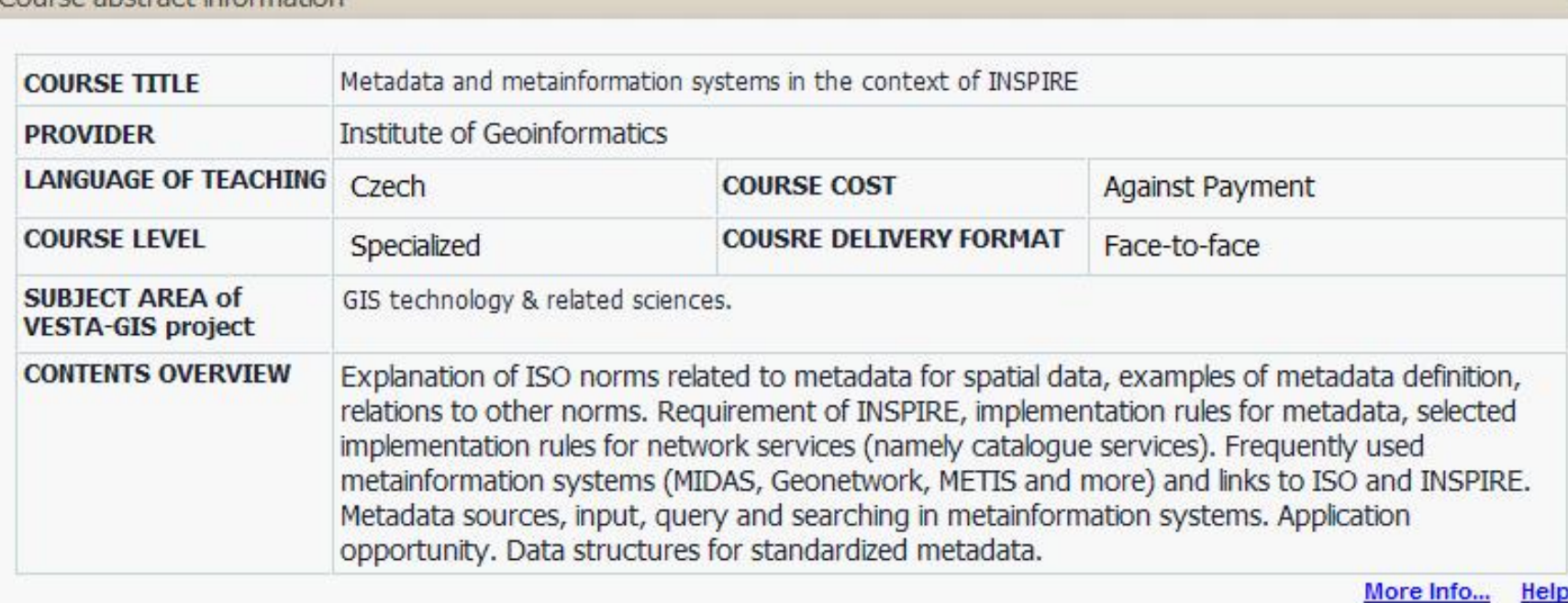

Konkrétní příležitosti nabízené v projektu VESTA-GIS

 $\times$ 

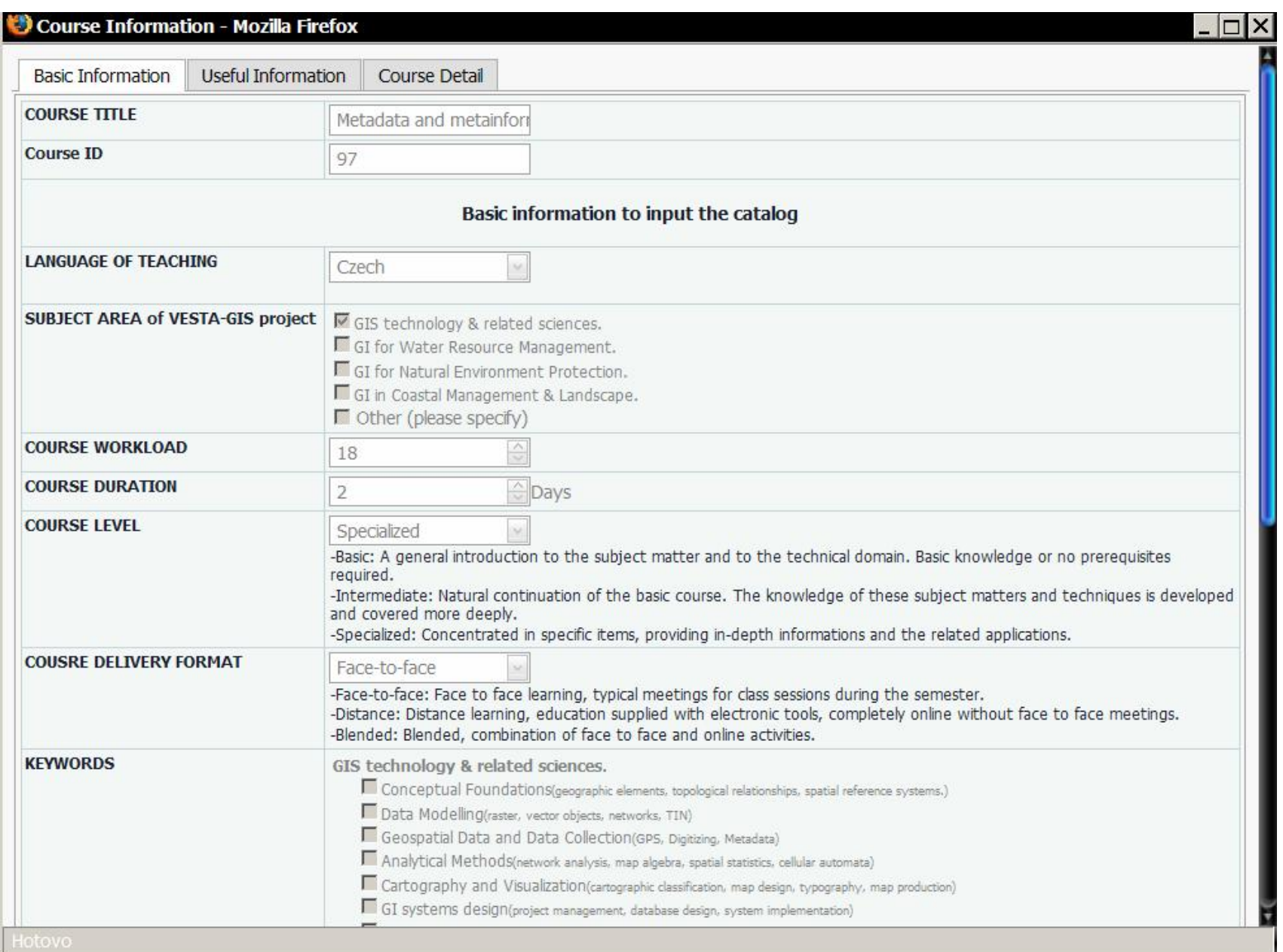

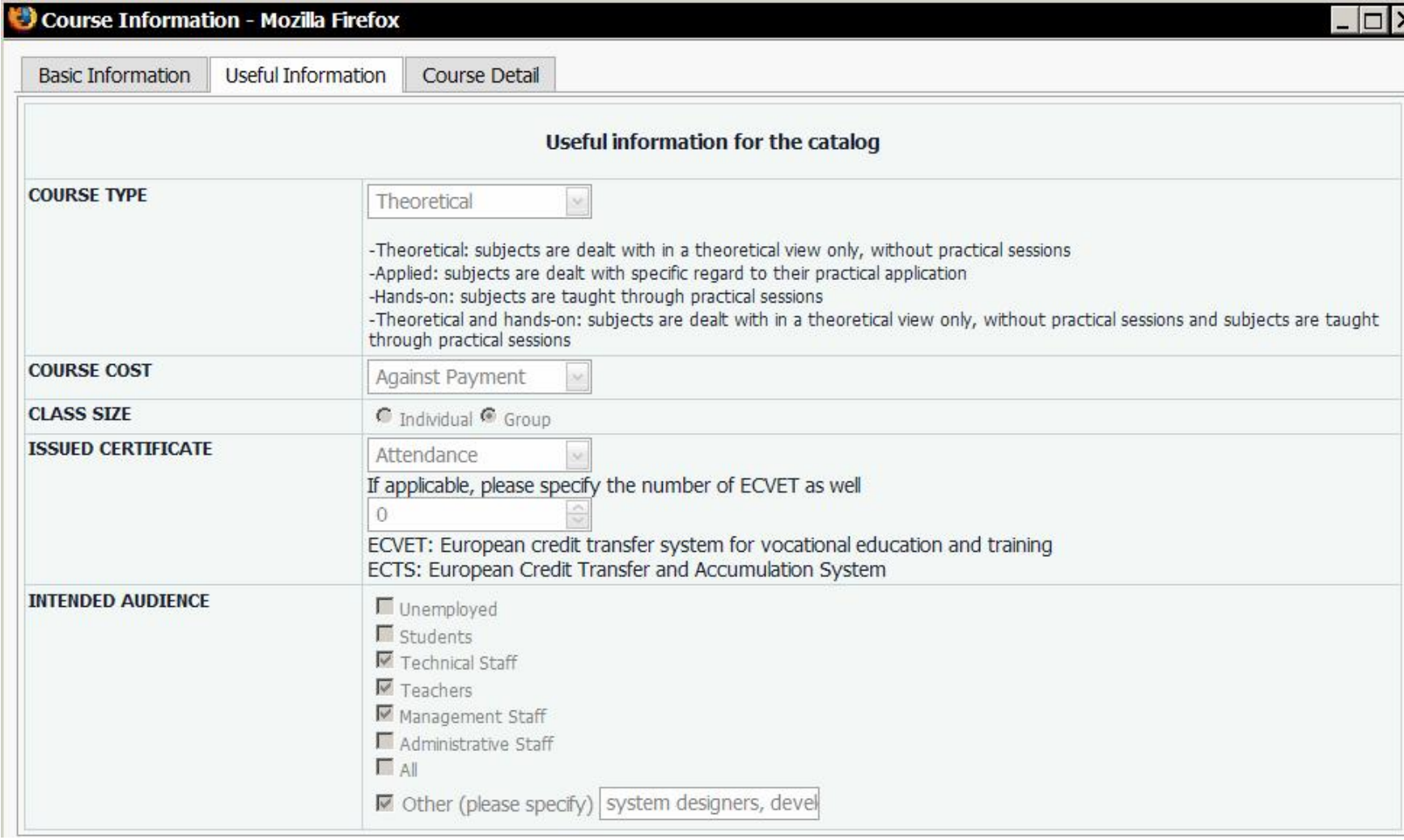

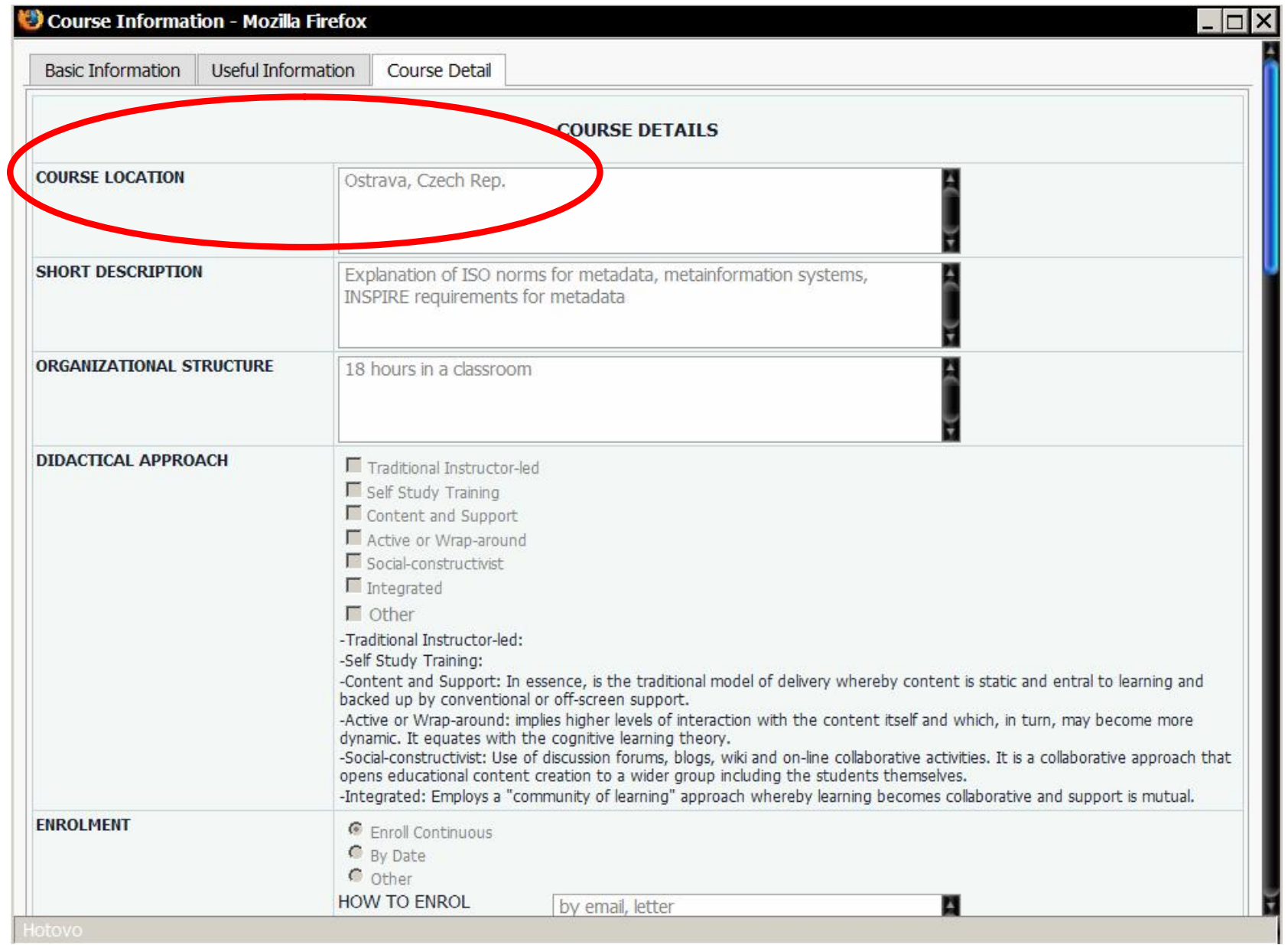

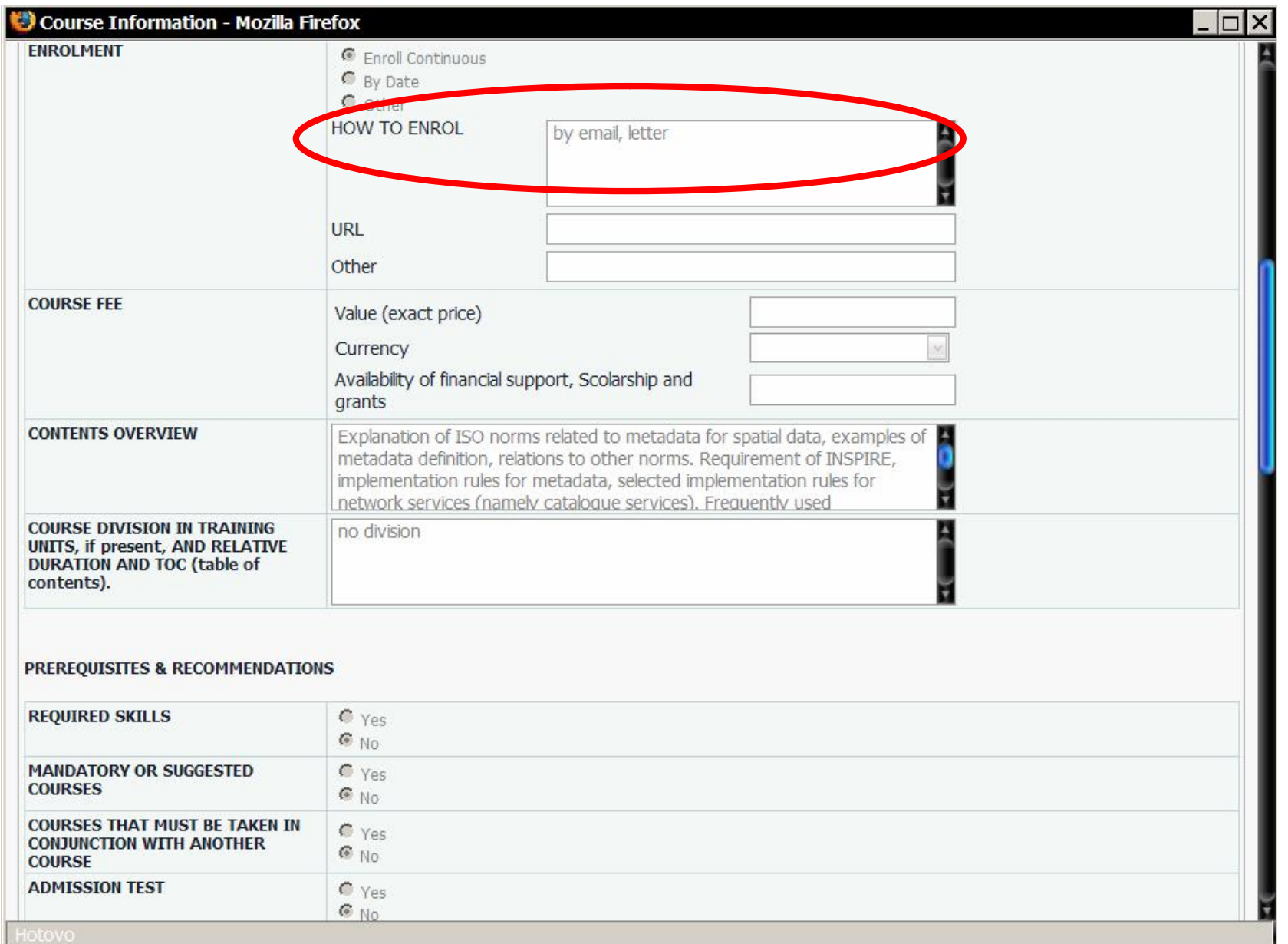

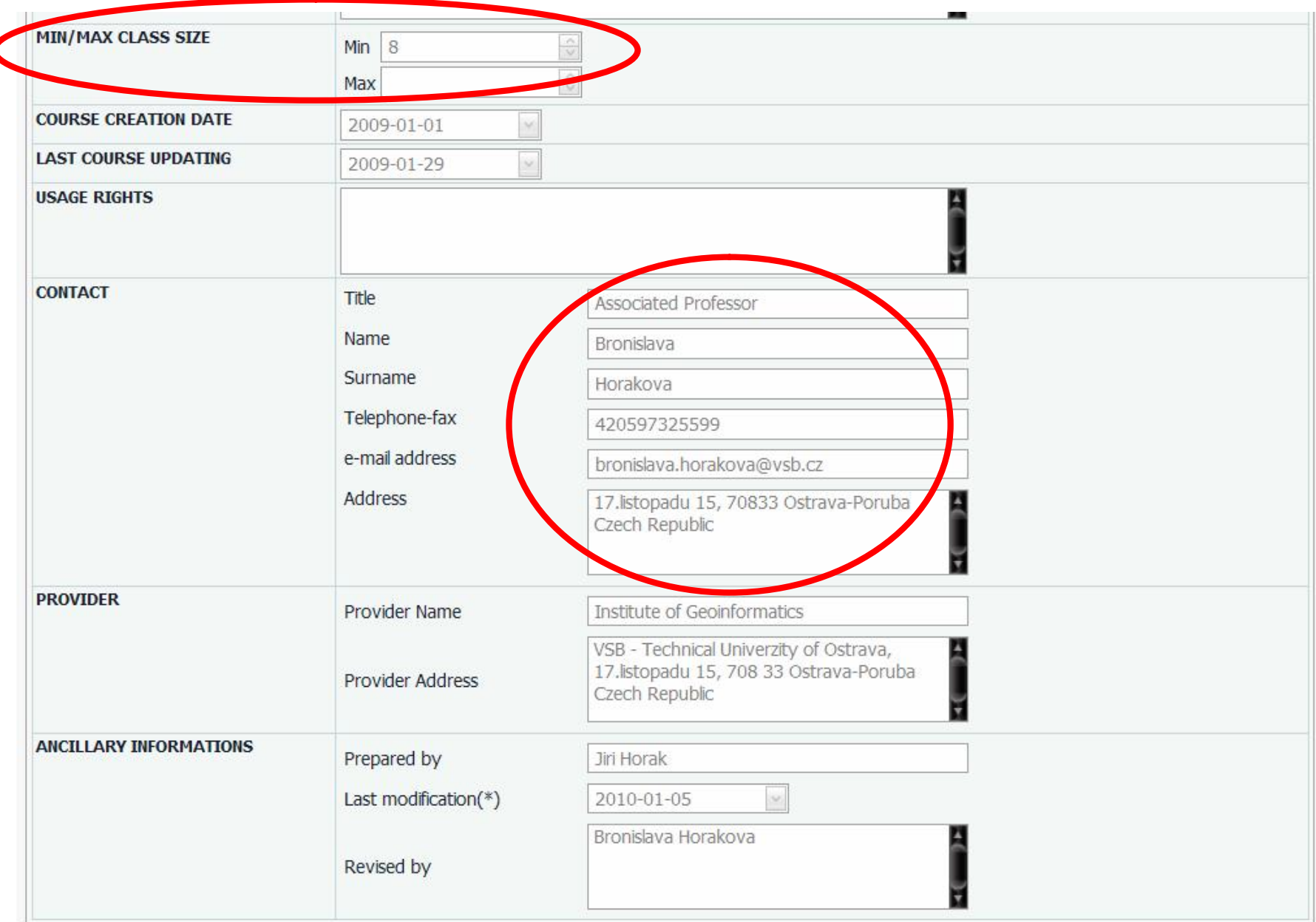

### Další konkrétní nabídka kurzů

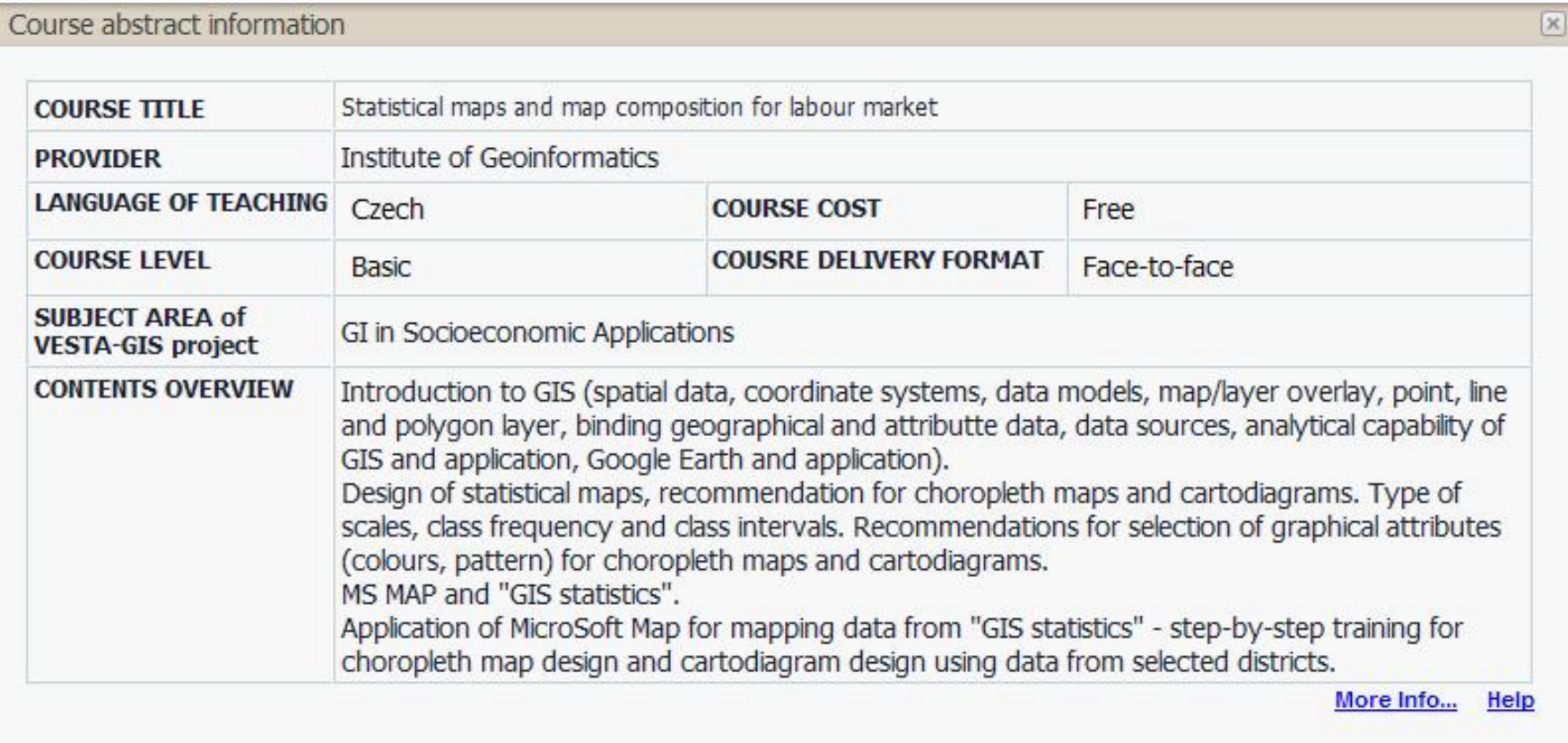

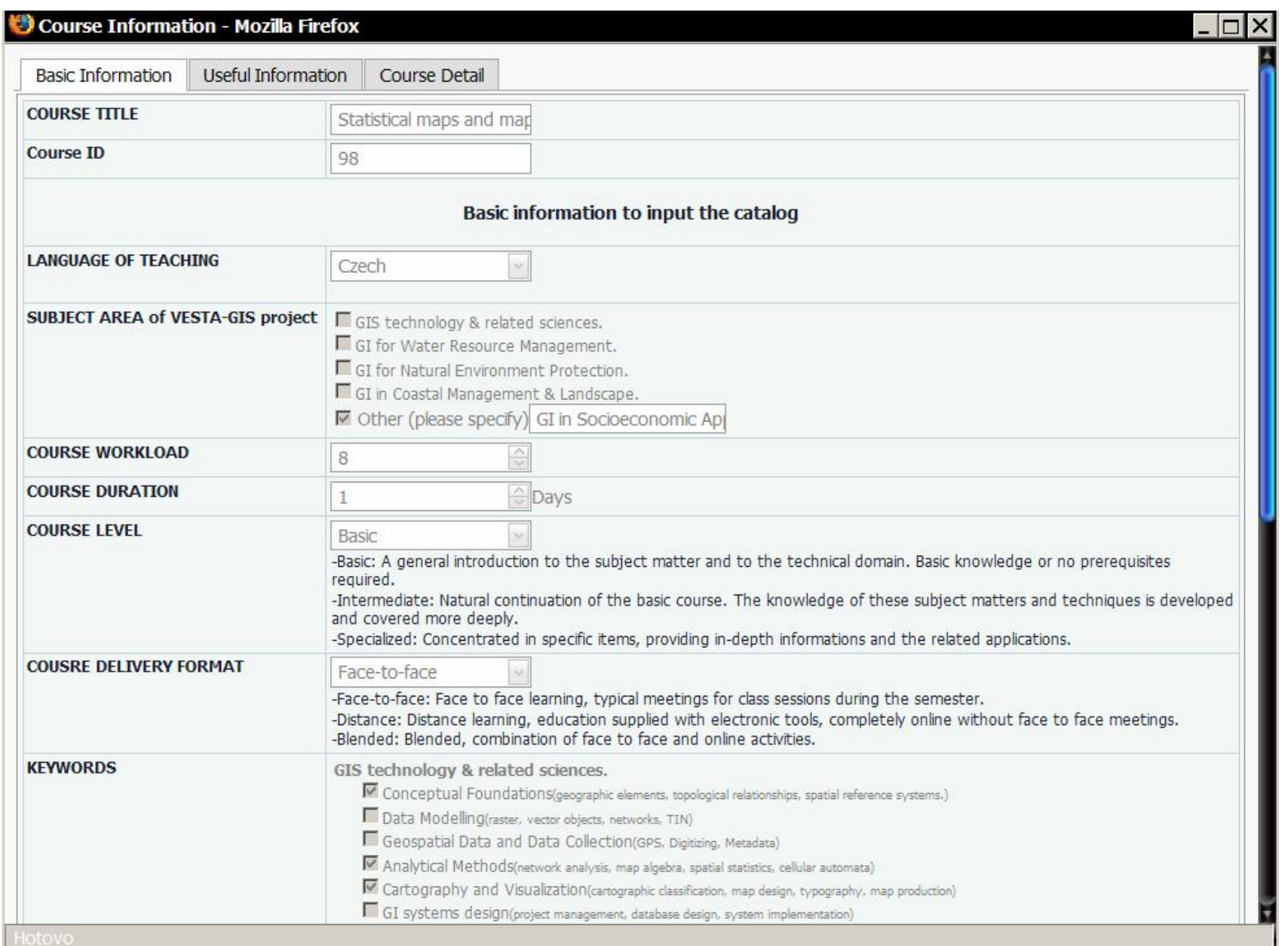

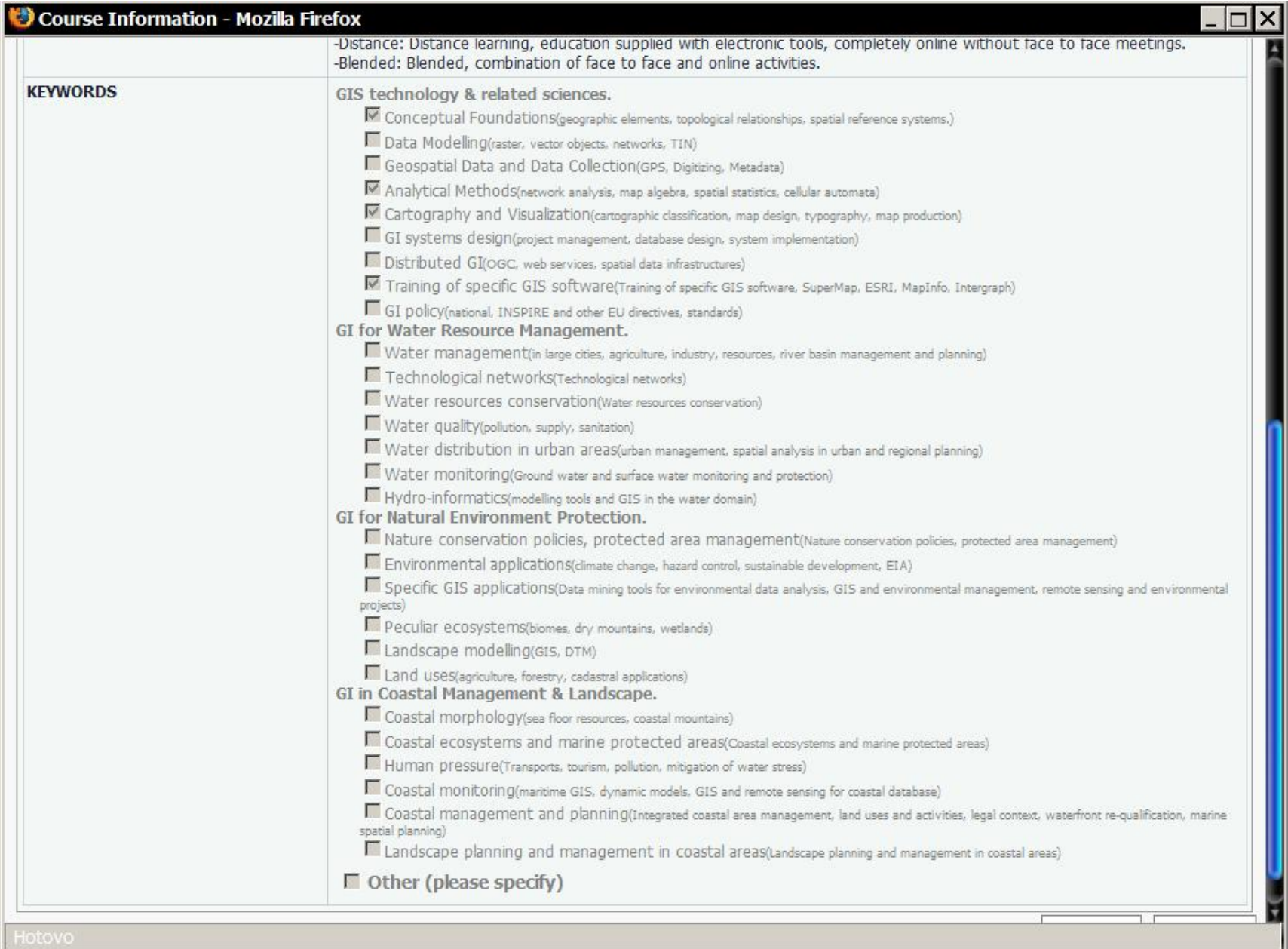

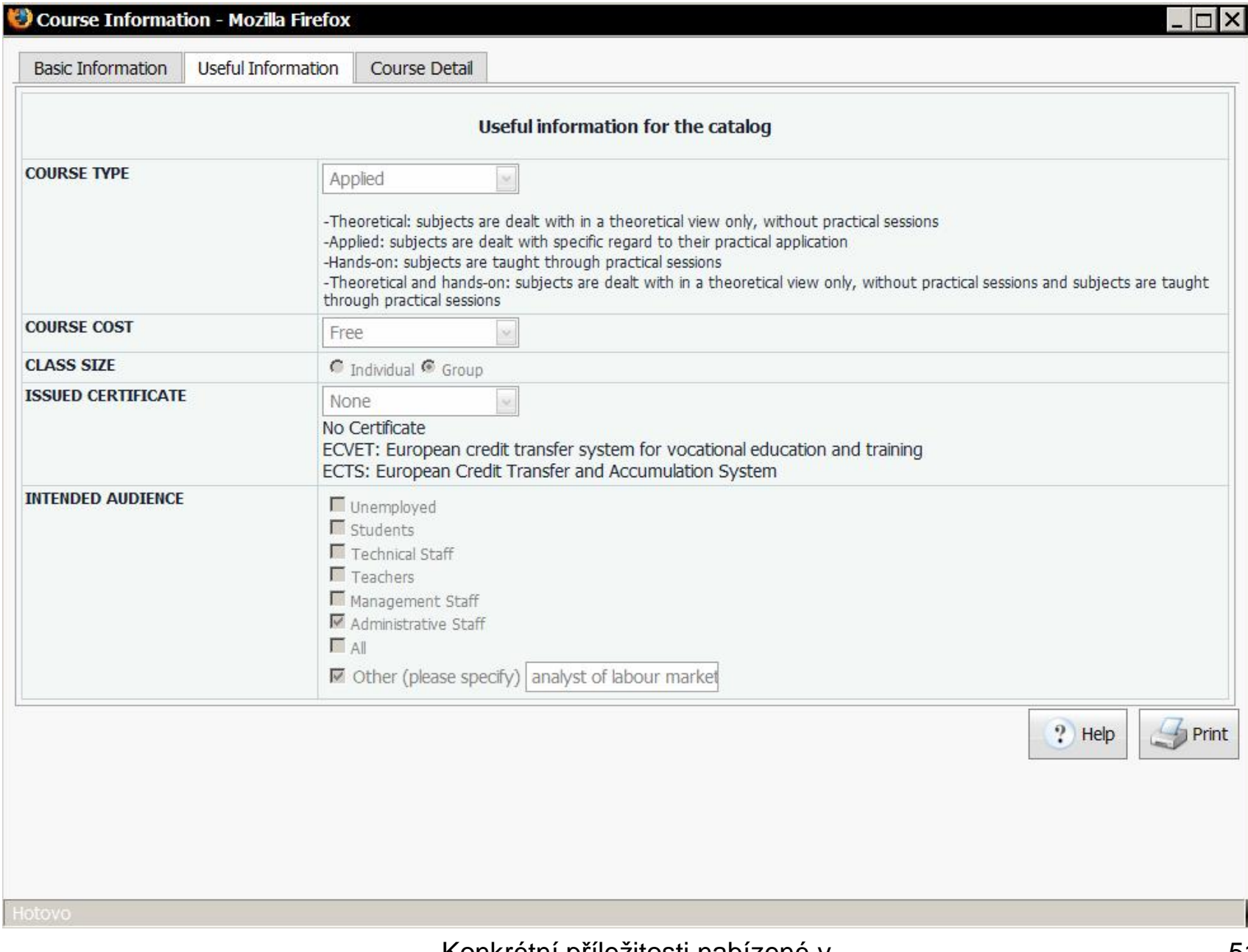

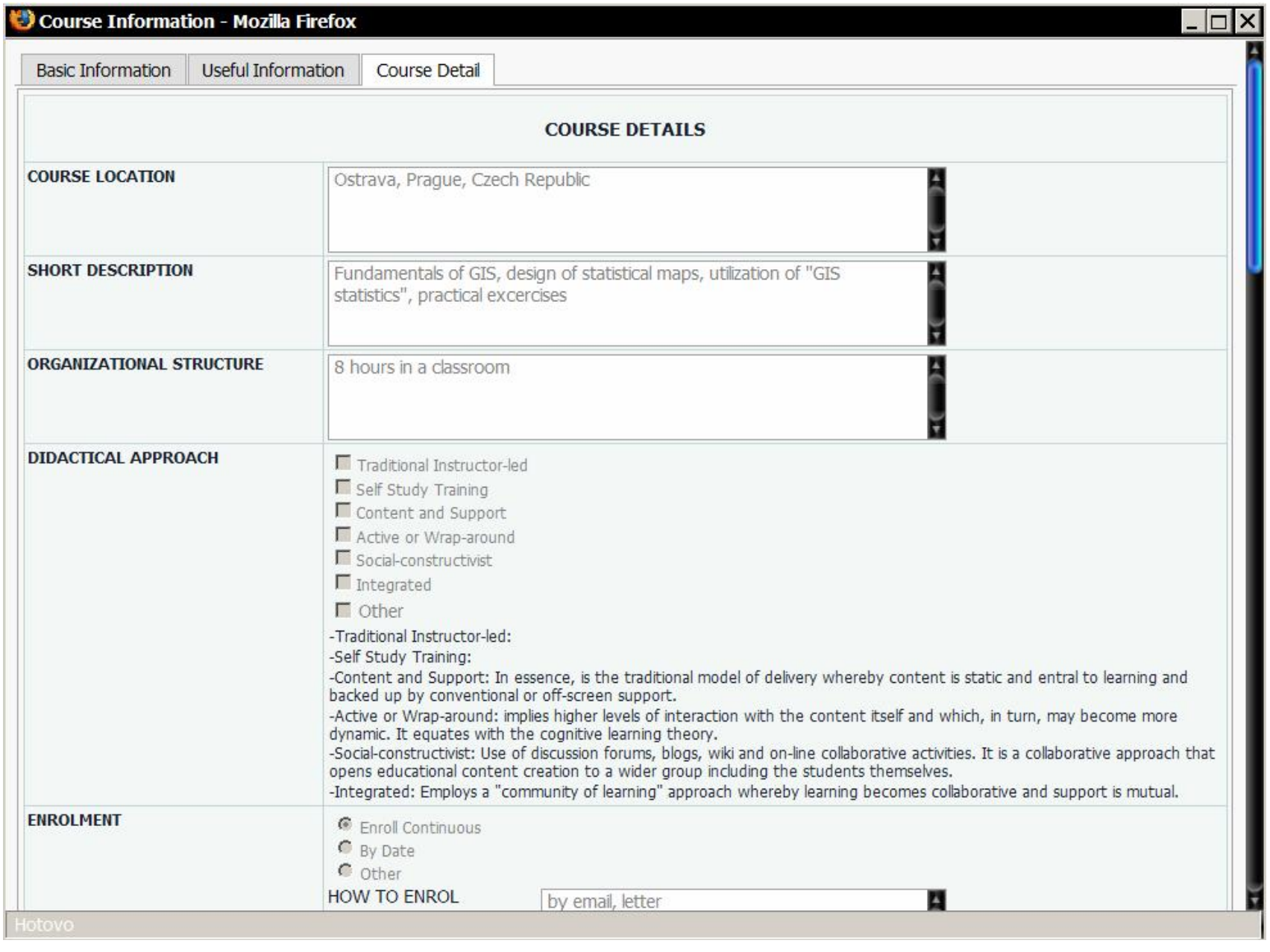

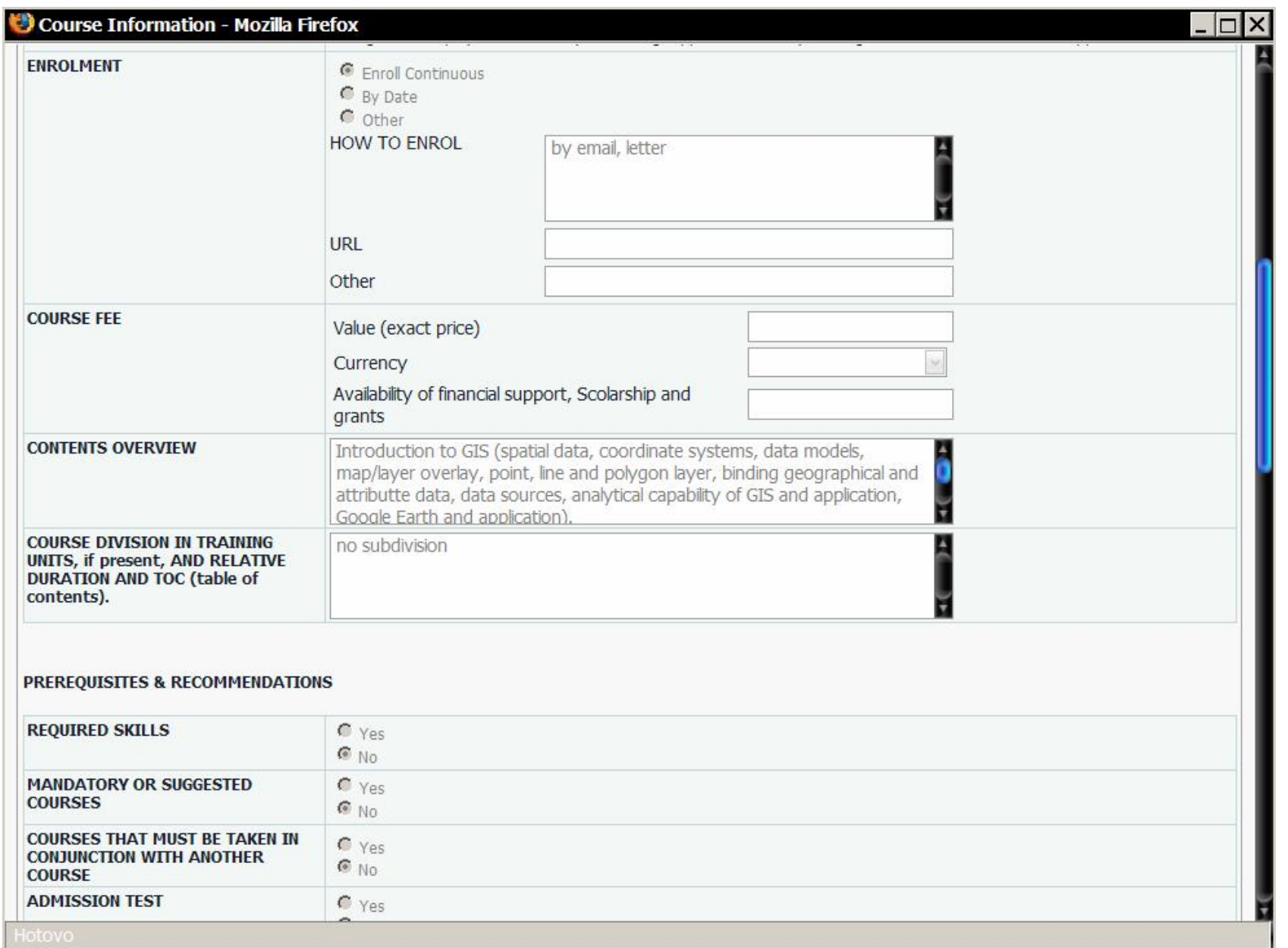

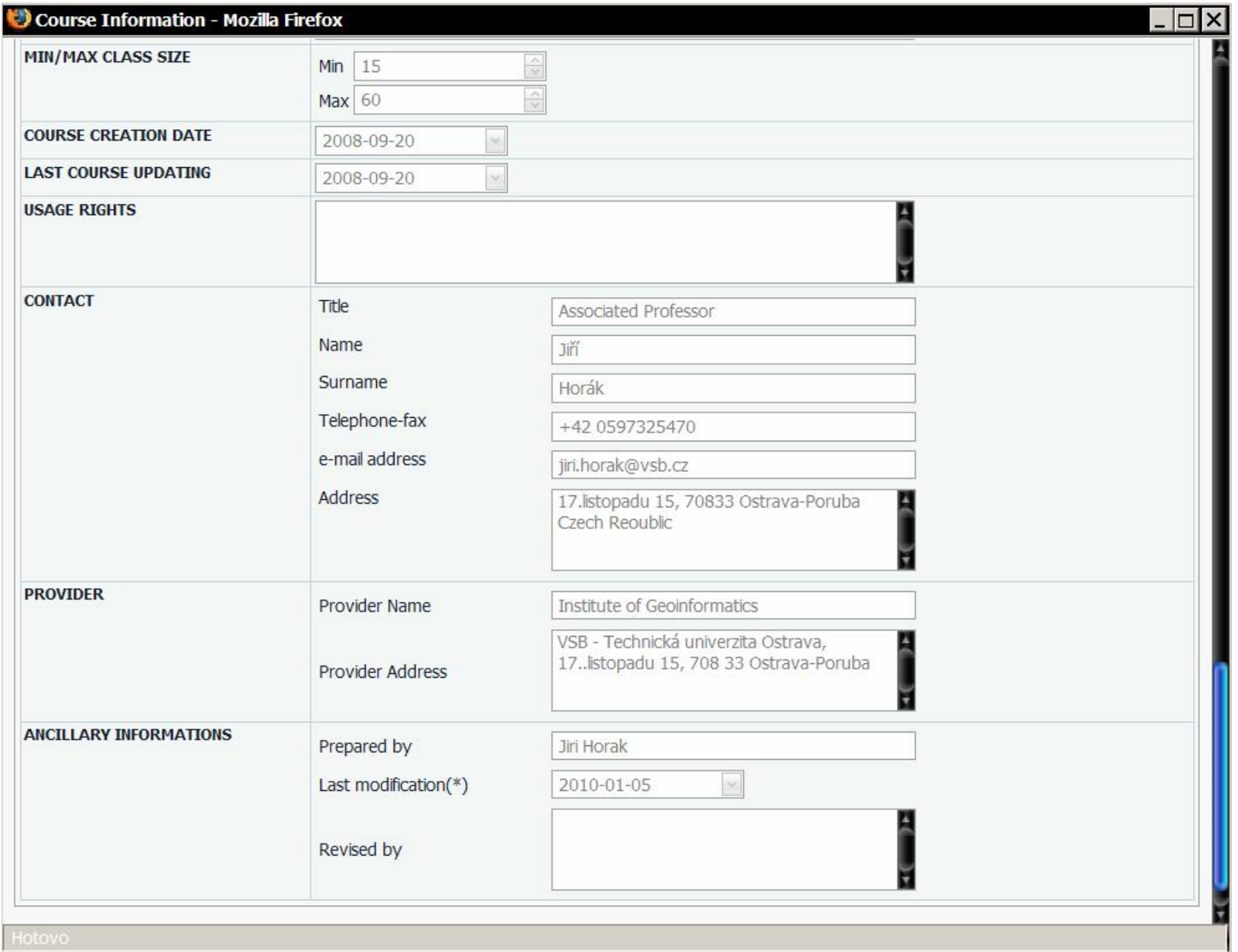

#### Děkuji za pozornost ...